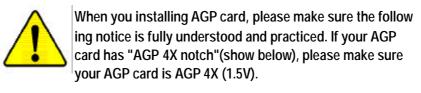

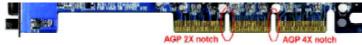

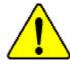

Caution: AGP 2X(3.3V) card is not supported by Intel<sup>®</sup> 845 (E/G)/ Intel<sup>®</sup> 850(E) . You might experience system unable to boot up normally. Please insert an AGP 4X/8X(1.5V) card

Example 1: Diamond Vipper V770 golden finger is compatible with 2X/4X mode AGP slot. It can be switched between AGP 2X (3.3V) or 4X(1.5V) mode by adjusting the jumper. The factory default for this card is 2X(3.3V). The GA-8IE533 (or any AGP 4X only) motherboards might not function properly, if you install this card without switching the jumper to 4X(1.5) mode in it.

Example 2: Some ATi Rage 128 Pro graphics cards made by "Power Color", the graphics card manufacturer & some SiS 305 cards, their golden finger is compatible with 2X/4X mode AGP slot, but they support 2X(3.3V) only.The GA-8IE533 (or any AGP 4X only) motherboards might not function properly, If you install this card in it.

Note : Although Gigabyte's AG32S(G) graphics card is based on ATi Rage 128 Pro chip, the design of AG32S(G) is compliance with AGP 4X (1.5V) specification. Therefore, AG32S (G)will work fine with Intel<sup>®</sup> 845(E/G) / 850(E) based motherboards.

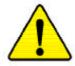

- The author assumes no responsibility for any errors or omissions that may appear in this document nor does the author make a commitment to update the information contained herein.
- Third-party brands and names are the property of their respective owners.
- Please do not remove any labels on motherboard, thismay void the warranty of this motherboard.
- Due to rapid change in technology, some of the specifications might be out of date before publication of this booklet.

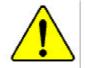

WARNING: Never run the processor without the heatsink properly and firmly atlached. PERMANENT DAMAGE WILL RESULT! Mise en garde : Ne faites jamais tourner le processeur sans que le dissipateur de chaleur soit fix correctement et fermement. UN DOMMAGE PERMANENT EN RÉSULTERA ! Achtung: Der Prozessor darf nur in Betrieb genommen werden, wenn der W rmeableiter ordnungsgem ß und fest angebracht ist. DIES HAT EINEN PERMANENTEN SCHADEN ZUR FOLGE! Advertencia: Nunca haga funcionar el procesador sin el disipador de calor instalado correcta y firmemente. ¡SE PRODUCIRÁ UN DAÑO PERMANENTE! Aviso: Nanca execute o processador sem o dissipador de calor estar adequado e firmemente conectado. O RESULTADO SERÁ UM DANO PERMANENTE! 響告, 将放热板牢固地安装到处理器上之窗,不要运行处理器。过热将水运损坏处理器! 警告: 將散業器半活地安美到處理器上之前,不要運行處理器,透熱將水達損壞處理器! *₫*⊒; 러드심크를 책대로 또 단단히 부탁시키지 않은 채 프로세서를 구흥시키지 마입시오. 양구력고광이 발생합니다! 書告: 永久的な損傷を防ぐため、ヒートシンクを正しくしっかりと取り付けるまでは、プロセ ッサを動作させないようにしてください。

#### Declaration of Conformity We, Manufacturer/Importer (full address)

## G.B.T. Technology Träding GMbH Ausschlager Weg 41, 1F, 20537 Hamburg, Germany

declare that the product

#### (description of the apparatus, system, installation to which it refers)

## Mother Board GA-8IE533 is in conformity with (reference to the specification under which conformity is declared) in accordance with 89/336 EEC-EMC Directive

| □ EN 55011                                                                               | Limits and methods of measurement<br>of radio disturbance characteristics of<br>industrial, scientific and medical (ISM<br>high frequency equipment                    | □ EN 61000-3-2*<br>⊠ EN 60555-2 | Disturbances in supply systems cause<br>by household appliances and similar<br>electrical equipment "Harmonics"                                            |
|------------------------------------------------------------------------------------------|----------------------------------------------------------------------------------------------------|---------------------------------|----------------------------------------------------------------------------------------------------|
| □ EN 55013                                                                               | Limits and methods of measurement<br>of radio disturbance characteristics of<br>broadcast receivers and associated<br>equipment                                        | ☐ EN 61000-3-3*<br>⊠ EN 60555-3 | Disturbances in supply systems cause<br>by household appliances and similar<br>electrical equipment "Voltage fluctuations"                                 |
| □ EN 55014                                                                               | Limits and methods of measurement<br>of radio disturbance characteristics of<br>household electrical appliances,<br>portable tools and similar electrical<br>apparatus | ⊠ EN 50081-1<br>⊠ EN 50082-1    | Generic emission standard Part 1:<br>Residual commercial and light industry<br>Generic immunity standard Part 1:<br>Residual commercial and light industry |
| □ EN 55015                                                                               | Limits and methods of measurement<br>of radio disturbance characteristics of<br>fluorescent lamps and luminaries                                                       | □ EN 55081-2                    | Generic emission standard Part 2:<br>Industrial environment                                                                                                |
| □ EN 55020                                                                               | Immunity from radio interference of<br>broadcast receivers and associated<br>equipment                                                                                 | □ EN 55082-2                    | Generic emission standard Part 2:<br>Industrial environment                                                                                                |
| IX EN 55022                                                                              | Limits and methods of measurement<br>of radio disturbance characteristics of<br>information technology equipment                                                       | □ ENV 55104                     | Immunity requirements for household appliances tools and similar apparatus                                                                                 |
| <ul> <li>DIN VDE 0855</li> <li>part 10</li> <li>part 12</li> <li>⊠ CE marking</li> </ul> | Cabled distribution systems; Equipment<br>for receiving and/or <b>distribution</b> from<br>sound and television signals                                                | EN50091-2                       | EMC requirements for uninterruptible<br>power systems (UPS)<br>y marking)                                                                                  |
|                                                                                          | The manufacturer also declares the conformity of above mentioned product<br>with the actual required safety standards in accordance with LVD 73/23 EEC                 |                                 | ed product                                                                                                    |
| 🗆 EN 60065                                                                               | Safety requirements for mains operated<br>electronic and related apparatus for<br>household and similar general use                                                    | □ EN 60950                      | Safety for information technology equipment<br>including electrical bussiness equipment                                                                    |
| 🗆 EN 60335                                                                               | Safety of household and similar electrical appliances                                                                                                    | □ EN 50091-1                    | General and Safety requirments for<br>uninterruptible power systems (UPS)                                                                                  |
|                                                                                          | M                                                                                                    | anufacturer/Importer            |                                                                                                    |

(Stamp)

Date : August 23, 2002

Signature: Timmy Huang Name: Timmy Huang

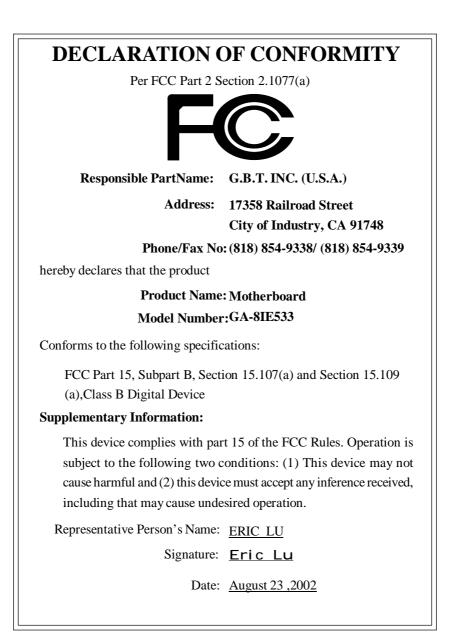

GA-8IE533 P4 Titan 533 Motherboard

## **USER'S MANUAL**

Pentium®4 Processor Motherboard Rev. 1001 12ME-8IE533-1001

## Table of Content

| Item Checklist                                                 | 3  |
|----------------------------------------------------------------|----|
| WARNING!                                                       | 3  |
|                                                                |    |
| Chapter 1 Introduction                                         | 4  |
| Features Summary                                               | 4  |
| GA-8IE533 Motherboard Layout                                   | 6  |
| Chapter 2 Hardware Installation Process                        | 7  |
| Step 1: Install the Central Processing Unit (CPU)              | 8  |
| Step 1-1 CPU Installation                                      | 8  |
| Step 1-2 : CPU Heat Sink Installation                          | 9  |
| Step 2: Install memory modules                                 | 10 |
| Step 3: Install expansion cards                                | 11 |
| Step 4: Connect ribbon cables, cabinet wires, and power supply | 12 |
| Step 4-1 : VO Back Panel Introduction                          |    |
| Step 4-2 :Connectors & Jumper Setting Introduction             | 14 |
| Chapter 3 BIOS Setup                                           | 21 |
| The Main Menu (For example: BIOS Ver. :F1)                     | 22 |
| Standard CMOS Features                                         | 24 |
| Advanced BIOS Features                                         | 27 |
| Integrated Peripherals                                         | 29 |
| -                                                              |    |

| Power Management Setup 33                   |
|---------------------------------------------|
| PnP/PCI Configurations                      |
| PC Health Status                            |
| Frequency/Voltage Control 39                |
| Top Performance 41                          |
| Load Fail-Safe Defaults 42                  |
| Load Optimized Defaults 43                  |
| Set Supervisor/User Password 44             |
| Save & Exit Setup 45                        |
| Exit Without Saving 46                      |
|                                             |
| Chapter 4 Technical Reference               |
| Block Diagram                               |
| @ BIOS Introduction                         |
| Easy Tune 4 <sup>™</sup> Introduction       |
| BIOS Flash PRocedure                        |
| 2-/4-/6-Channel Audio Function Introduction |
|                                             |
| Chapter 5 Appendix                          |

## Item Checklist

- ☑ The GA-8IE533 motherboard
- ☑ IDE cable x 2/ Floppy cable x 1
- ☑ CD for motherboard driver & utility (IUCD)
- ☑ GA-8IE533 user's manual
- I/O Shield
- ☑ Quick PC Installation Guide
- □ RAID Manual

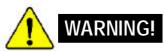

- ☑ 2 Port USB Cable x 1
- □ 4 Port USB Cable x 1
- □ SPDIF KIT x 1(SPD-KIT)
- □ IEEE 1394 Cable x1
- Center/Subwoofer Cable x1 (SURROUND-KIT)
- ☑ Motherboard Settings Label

Computer motherboards and expansion cards contain very delicate Integrated Circuit (IC) chips. To protect them against damage from static electricity, you should follow some precautions whenever you work on your computer.

- 1. Unplug your computer when working on the inside.
- 2. Use a grounded wriststrap before handling computer components. If you do not have one, touch both of your hands to a safely grounded object or to a metal object, such as the power supply case.
- Hold components by the edges and try not buch the IC chips, leads or connectors, or other components.
- 4. Place components on a grounded antistatic pad or on the bag that came with the components whenever the components are separated from the system.
- 5. Ensure that the ATX power supply is switched off before you plug in or remove the ATX ower connector on the motherboard.

#### Installing the motherboard to the chassis...

If the motherboard has mounting holes, but they don't line up with the holes on the base and there are no slots to attach the spacers, do not become alarmed you can still attach the spacers to the mounting holes. Just cut the bottom portion of the spacers (the spacer may be a little hard to cut off, so be careful of your hands). In this way you can still attach the motherboard to the base without worrying about short circuits. Sometimes you may need to use the plastic springs to isolate the screw from the motherboard PCB surface, because the circuit wire may be near by the hole. Be careful, don't let the screw contact any printed circuit write or parts on the PCB that are near the fixing hole, otherwise it may damage the board or cause board malfunctioning.

## Chapter 1 Introduction

## Features Summary

| Form Factor          | • 29.3cm x 20.0cm ATX size form factor, 4 layers PCB.                                              |
|----------------------|----------------------------------------------------------------------------------------------------|
| CPU                  | <ul> <li>Socket 478 for Intel<sup>®</sup> Micro FC-PGA2 Pentium<sup>®</sup> 4 processor</li> </ul> |
|                      | <ul> <li>Intel Pentium<sup>®</sup> 4 533MHz/400MHz FSB</li> </ul>                                  |
|                      | <ul> <li>Support Intel * Pentium * 4 (Northwood, 0.13 µm) processor</li> </ul>                     |
|                      | • 2nd cache depend on CPU                                                                          |
| Chipset              | Chipset 845E HOST/AGP/Controller                                                                   |
|                      | ICH4 I/O Controller Hub                                                                            |
| Memory               | 3 184-pin DDR DIMM sockets                                                                         |
|                      | <ul> <li>Supports PC2100 DDR or PC1600 DDR DIMM</li> </ul>                                         |
|                      | Supports up to 2GB DRAM (Max)                                                                      |
|                      | Supports only 2.5V DDR DIMM                                                                        |
| VO Control           | • IT8712                                                                                           |
| Slots                | 1 AGP slot 4X (1.5V only) device support                                                           |
|                      | <ul> <li>5 PCI slot supports 33MHz &amp; PCI 2.2 compliant</li> </ul>                              |
| On-Board IDE         | 2 IDE controllers on the Intel ICH4 PCI chipset                                                    |
|                      | provides IDE HDD/CD-ROM (IDE1, IDE2) with PIO, Bus Master                                          |
|                      | (Ultra DMA33/ATA66/ATA100) operation modes.                                                        |
| On-Board Peripherals | • 1 Floppy port supports 2 FDD with 360K, 720K,1.2M, 1.44M                                         |
|                      | and 2.88M bytes.                                                                                   |
|                      | <ul> <li>1 Parallel port supports Normal/EPP/ECP mode</li> </ul>                                   |
|                      | • 2 Serial ports (COMA & COMB)                                                                     |
|                      | • 6 x USB 2.0/1.1 (2 x Rear,4 xFrontby cable )                                                     |
|                      | 1 Front Audio connector                                                                            |
| On-Board Sound       | Realtek ALC650 CODEC                                                                               |
|                      | Line Out / 2 front speaker                                                                         |
|                      | <ul> <li>Line In / 2 rear speaker(by s/w switch)</li> </ul>                                        |
|                      | <ul> <li>Mic In / center&amp; subwoofer(by s/w switch)</li> </ul>                                  |
|                      | SPDIF out /SPDIF In                                                                                |
|                      | CD In / AUX In / Game port                                                                         |
| On-Board USB 2.0     |                                                                                                    |

to be continued.....

Introduction

| PS/2 Connector      | PS/2 Keyboard interface and PS/2 Mouse interace |  |
|---------------------|-------------------------------------------------|--|
| BIOS                | Licensed AWARD BIOS, 2M bit                     |  |
|                     | Supports Q-Flash                                |  |
| Hardware Monitor    | CPU/System Fan Revolution detect                |  |
|                     | CPU/System Fan Fail Warning                     |  |
|                     | CPU Overheat Warning                            |  |
|                     | System Voltage Detect                           |  |
| Additional Features | PS/2 Keyboard power on by password              |  |
|                     | PS/2 Mouse power on                             |  |
|                     | External Modem wake up                          |  |
|                     | • STR(Suspend-To-RAM)                           |  |
|                     | AC Recovery                                     |  |
|                     | Poly fuse for keyboard over-current protection  |  |
|                     | USB KB/Mouse wake up from S3                    |  |
|                     | Supports @BIOS                                  |  |
|                     | Supports EasyTune 4                             |  |
| Overclocking        | Over Clock (CPU/DDR/AGP/PCI) by BIOS            |  |
|                     | Over Voltage (CPU/DDR/AGP) by BIOS              |  |
|                     |                                                 |  |

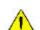

Please set the CPU host frequency in accordance with your processor's specifications. We don't recommend you to set the system bus frequency over the CPU's specification because these specific bus frequencies are not the standard specifications for CPU, chipset and most of the peripherals. Whether your system can run under these specific bus frequencies properly will depend on your hardware configurations, including CPU, Chipsets,SDRAM,Cards... .etc.

## GA-8IE533 Motherboard Layout

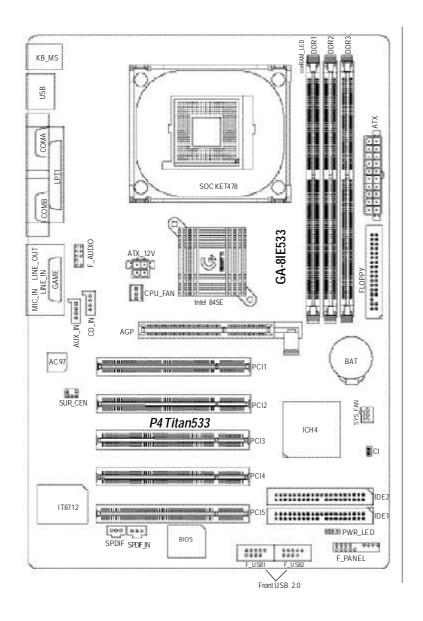

## Chapter 2 Hardware Installation Process

To set up your computer, you must complete the following steps:

- Step 1- Install the Central Processing Unit (CPU)
- Step 2- Install memory modules
- Step 3- Install expansion cards
- Step 4- Connect ribbon cables, cabinet wires, and power supply
- Step 5- Setup BIOS software
- Step 6- Install supporting software tools

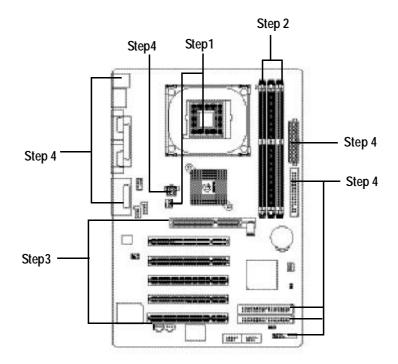

## Step 1: Install the Central Processing Unit (CPU) Step 1-1: CPU Installation

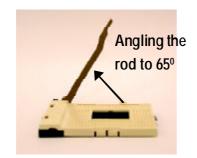

 Angling the rod to 65-degree maybe feel a kind of tight, and then continue pull the rod to 90-degree when a noise 'cough" made.

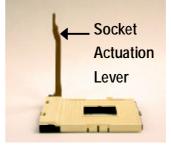

2. Pull the rod to the 90-degree directly.

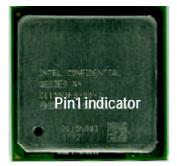

3. CPU Top View

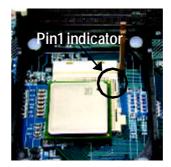

- Locate Pin 1 in the socket and look for a (golden) cutedge on the CPU upper corner. Then insert the CPU into the socket.
- Please make sure the CPU type is supported by the motherboard.
- If you do not match the CPU socket Pin 1 and CPU cut edge well, it will cause improper installation. Please change the insert orientation.

#### Step 1-2 : CPU Heat Sink Installation

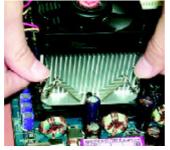

 Fasten the heatsink supporting-base onto the CPU socket on the mainboard.

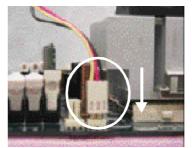

 Make sure the CPU fan is plugged to the CPU fan connector, than install complete.

- Please use Intel approved cooling fan.
- We recommend you to apply the thermal tape to provide better heat conduction between your CPU and heatsink.

(The CPU cooling fan might stick to the CPU due to the hardening of the thermal paste. During this condition if you try to remove the cooling fan, you might pull the processor out of the CPU socket alone with the cooling fan, and might damage the processor. To avoid this from happening, we suggest you to either use thermal tape instead of thermal paste, or remove the cooling fan with extreme caution.)

- Make sure the CPU fan power cable is plugged in to the CPU fan connector, this completes the installation.
- Please refer to CPU heat sink user's manual for more detail installation procedure.

### Step 2: Install memory modules

The motherboard has 3 dual inline memory module (DIMM) sockets, but it can only support a maximum of 4 banks of DDR memory. DDR sockets 1 uses 2 banks, DDR sockets 2&3 share the remaining 2 banks. Please refer to the following tables for possible memory configurations supported. The BIOS will automatically detects memory type and size. To install the memory module, just push it vertically into the DIMM socket .The DIMM module can only fit in one direction due to the notch. Memory size can vary between sockets.

Support Unbuffered DDR DIMM Sizes type:

| 64 Mbit (2Mx8x4 banks)       | 64 Mbit (1Mx16x4 banks) | 128 Mbit(4Mx8x4 banks)  |
|------------------------------|-------------------------|-------------------------|
| 128 Mbit(2Mx16x4 banks)      | 256 Mbit(8Mx8x4 banks)  | 256 Mbit(4Mx16x4 banks) |
| 512 Mbit(16Mx8x4 banks)      | 512 Mbit(8Mx16x4 banks) |                         |
| Total System Memory (Max2GB) |                         |                         |

Notes: Double-sided x16 DDR memory devices are not support by Intel 845E/G chipset.

#### Install memory in any combination table:

| DDR1 | DDR2 | DDR3 |
|------|------|------|
| S    | S    | S    |
| D    | S    | S    |
| D    | D    | Х    |
| D    | Х    | D    |
| S    | D    | Х    |
| S    | Х    | D    |

S X D D:Double Sided DIMM S:Single Sided DIMM X:Not Use

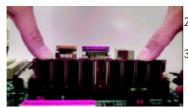

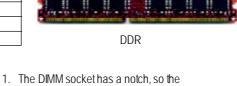

 DIMM memory module can only fit in one direction.
 Insert the DIMM memory module vertically into the DIMM socket. Then push it down.
 Close the plastic clip at both edges of the DIMM sockets to lock the DIMM module. Reverse the installation steps when you wish to remove the DIMM module.

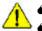

When STR/DIMM LED is ON, do not install/remove DIMM from socket. Please note that the DIMM module can only fit in one direction due to the two notches. Wrong orientation will cause improper installation. Please change the insert orientation.

## Step 3: Install expansion cards

- 1. Read the related expansion card's instruction document before install the expansion card into the computer.
- 2. Remove your computer's chassis cover, necessary screws and slot bracket from the computer.
- 3. Press the expansion card firmly into expansion slot in motherboard.
- 4. Be sure the metal contacts on the card are indeed seated in the slot.
- 5. Replace the screw to secure the slot bracket of the expansion card.
- 6. Replace your computer's chassis cover.
- 7. Power on the computer, if necessary, setup BIOS utility of expansion card from BIOS.
- 8. Install related driver from the operating system.

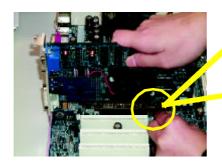

AGP Card

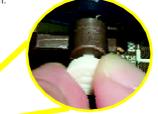

Please carefully pull out the small whitedrawable bar at the end of the AGP slot when you try to install/ Uninstall the AGP card. Please align the AGP card to the onboard AGP slot and press firmly down on the slot.Make sure your AGP card is locked by the small white- drawable bar.

# Step 4: Connect ribbon cables, cabinet wires, and power supply

#### Step 4-1 : I/O Back Panel Introduction

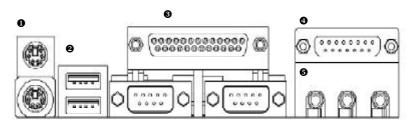

#### PS/2 Keyboard and PS/2 Mouse Connector

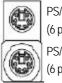

PS/2 Mouse Connector (6 pin Female) PS/2 Keyboard Connector (6 pin Female) This connector supports standard PS/2 keyboard and PS/2 mouse.

USB Connector

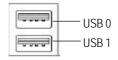

Before you connect your device(s) into USB connector(s), please make sure your device(s) such as USB keyboard, mouse, scanner, zip, speaker..etc. Have a standard USB interface. Also make sure your OS supports USB controller. If your OS does not support USB controller, please contact OS vendor for possible patch or driver upgrade. For more information please contact your OS or device(s) vendors.

#### Parallel Port and Serial Ports (COMA/COMB)

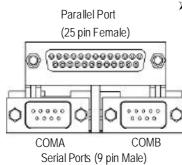

This connector supports 2 standard COM ports and 1 Parallel port. Device like printer can be connected to Parallel port; mouse and modem etc can be connected to Serial ports.

> This connector supports joystick, MIDI keyboard

and other relate audio devices.

Game / MIDI Ports

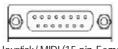

Joystick/MIDI (15 pin Female)

#### Audio Connectors

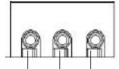

Line Out M (Front ( Speaker)

MIC In (Center and Subwoofer)

Line In (Rear Speaker) After install onboard audio driver, you may connect speaker to Line Out jack, micro phone to MIC In jack. Device like CD-ROM, walkman etc can be connected to Line-In jack.

Please note:

You are able to use 2-/4-/6- channel audio feature by S/W selection.

If you want to enable 6-channel function, you have 2 choose for hardware connection.

#### Method1:

Connect 'Front Speaker" to 'Line Out" Connect 'Rear Speaker" to 'Line In" Connect 'Center and Subwooferr" to 'MIC Out ". <u>Method2:</u> You can refer b page 19, and contactyour nearest dealer

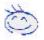

If you want the detail information for 2-/4-/6-channel audio setup installation, please refer to "2-/4-/6-Channel Audio Function Introduction ".

for optional SUR\_CEN cable.

## Step 4-2: Connectors & Jumper Setting Introduction

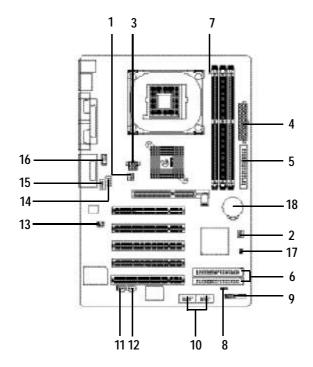

| 1) CPU_FAN   | 10) F_USB1/F_USB2 |
|--------------|-------------------|
| 2) SYS_FAN   | 11) SPDIF         |
| 3) ATX_12V   | 12) SPDIF_IN      |
| 4) ATX Power | 13) SUR_CEN       |
| 5) FDD       | 14) CD_IN         |
| 6) IDE1/IDE2 | 15) AUX_IN        |
| 7) RAM_LED   | 16) F_AUDIO       |
| 8) PWR_LED   | 17) CI            |
| 9) F_PANEL   | 18) BAT           |
|              |                   |

Hardware Installation Process

#### 1)CPU\_FAN (CPU Fan Connector)

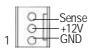

Please note, a proper installation of the CPU cooler is essential to prevent the CPU from running under abnormal condition or damaged by overheating. The CPU fan connector supports Max. current up to 600mA.

#### 2)SYS\_FAN (System Fan Connector)

| 1 4 0 | 🖵 GND |
|-------|-------|
|       | +12V  |
| μc    |       |

This connector allows you to link with the cooling fan on the system case to lower the system temperature.

#### 3)ATX\_12V(+12V Power Connector)

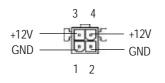

This connector (ATX +12V) is used only for CPU Core Voltage.

4) ATX (ATX Power Connector)

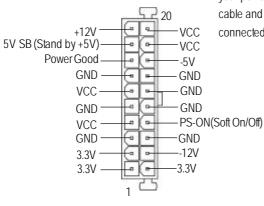

AC power cord should only be connected to your power supply unit after ATX power cable and other related devices are firmly connected to the mainboard.

GA-8IE533Motherboard

#### 5)FloppyConnector]

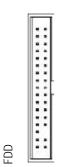

1

#### 6)IDE1 / IDE2 Connector (Primary/Secondary]

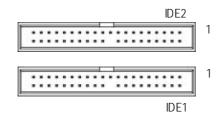

Important Notice:

The red stripe of the ribbon cable must be the same side with the  $\ensuremath{\mathsf{Pin1}}$  .

- Important Notice: Please connect first harddisk to IDE1 and connect CD\_ROM to IDE2. The red stripe of the ribbon cable must be the same side with the Pin1.
- Do notremove memory modules while DIMM LED is on. It might cause short or other unexpected damages due to the 2.5V stand by voltage. Remove memory modules only when AC Power cord is disconnected.
- PWR\_LED is connect with the system power indicator to indicate whether the system is on/off. It will blink when the system enters suspend mode.

- 17 -

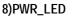

7)RAM\_LED

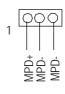

#### 9)F\_PANEL (2x10 pins connector)

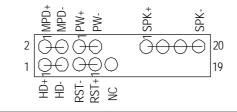

| HD (IDE Hard Disk Active LED) | Pin 1: LED anode(+)          |
|-------------------------------|------------------------------|
|                               | Pin 2: LED cathode(-)        |
| SPK (Speaker Connector)       | Pin 1: VCC(+)                |
|                               | Pin 2- Pin 3: NC             |
|                               | Pin 4: Data(-)               |
| RST (Reset Switch)            | Open: Normal Operation       |
|                               | Close: Reset Hardware System |
| PW (Soft Power Connector)     | Open: Normal Operation       |
|                               | Close: Power On/Off          |
| MPD(Message LED/Power/        | Pin 1: LED anode(+)          |
| Sleep LED)                    | Pin 2: LED cathode(-)        |
| NC                            | NC                           |
|                               |                              |

Please connect the power LED, PC speaker, reset switch and power switch etc of your chassis front panel to the F\_PANEL connector according to the pin assignment above.

#### 10)F\_USB1 / F\_USB2 (Front USB Connector, Yellow Connector) $\Rightarrow = \frac{1}{2} = \frac{1}{2} = \frac$

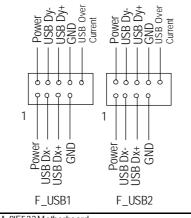

Be careful with the polarity of the front USB connector. Check the pin assignment while you connect the front USB cable. Please contact your nearest dealer for optional front USB cable.

GA-8IE533Motherboard

- 18 -

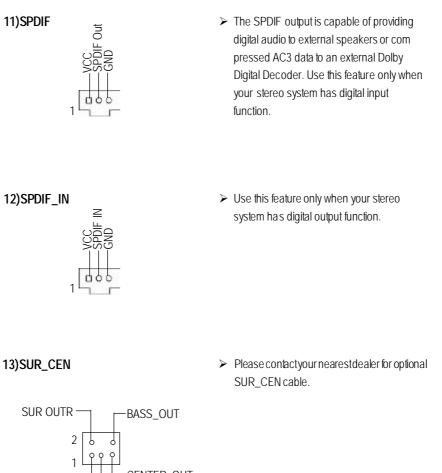

SUR OUTL-

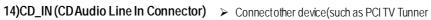

GND

-CENTER\_OUT

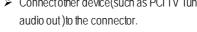

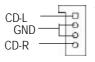

#### 15)AUX\_IN (AUX In Connector)

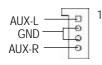

 Connect CD-ROM or DVD-ROM audio out to the connector.

#### 16)F\_AUDIO (F\_AUDIO Connector)

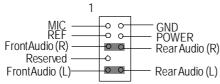

# If you want to use Front Audio connector, you must remove 5-6, 9-10 Jumper. In order to utilize the front audio header, your chassis must have front audio connector. Also please make sure the pin assigment on the cable is the same as the pin assigment on the MB header. To find out if the chassis you are buying support front audio connector, please contact your dealer.

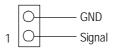

18) BAT (Battery)

17) CI

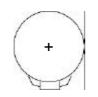

## CAUTION

This 2 pin connector allows your system to enable or disable the system alarm if the sys

tem case begin remove.

- Danger of explosion if battery is incorrectly replaced.
- Replace only with the same or equivalent type recommended by the manufacturer.
- Dispose of used batteries according to the manufacturer's instructions.

# English

## Chapter 3 BIOS Setup

BIOS Setup is an overview of the BIOS Setup Program. The program that allows users to modify the basic system configuration. This type of information is stored in battery-backed CMOS RAM so that it retains the Setup information when the pow er is turned off.

#### **ENTERING SETUP**

After pow er on the computer, pressing **<Del>** immediately during POST (Power On Self Test) it will allow you to enter standard BIOS CMOSSETUP.

If you require more advanced BIOS settings, please go to "Advanced BIOS" setting menu. To enter Advanced BIOS setting menu, press "Ctrl+F1" key on the BIOS screen.

#### CONTROL KEYS

| < <b>个</b> >    | Move to previous item                                                                                                    |  |
|-----------------|----------------------------------------------------------------------------------------------------|--|
| <\$             | Move to next item                                                                                                    |  |
| < <b>←</b> >    | Move to the item in the left hand                                                                                                    |  |
| < <b>&gt;</b> > | Move to the item in the right hand                                                                                                    |  |
| <esc></esc>     | Main Menu - Quit and not save changes into CMOS Status Page Setup Menu and<br>Option Page Setup Menu - Exit current page and return to Main Menu |  |
| <+/PgUp>        | Increase the numeric value or make changes                                                                                                    |  |
| <-/PgDn>        | Decrease the numeric value or make changes                                                                                                    |  |
| <f1></f1>       | General help, only for Status Page Setup Menu and Option Page Setup Menu                                                                         |  |
| <f2></f2>       | Item help                                                                                                    |  |
| <f3></f3>       | Reserved                                                                                                    |  |
| <f4></f4>       | Reserved                                                                                                    |  |
| <f5></f5>       | Restore the previous CMOS value from CMOS, only for Option Page Setup Menu                                                                       |  |
| <f6></f6>       | Load the default CMOS value from BIOS default table, only for Option Page Setup Menu                                                             |  |
| <f7></f7>       | Load the Setup Defaults                                                                                                    |  |
| <f8></f8>       | Q-Flash                                                                                                    |  |
| <f9></f9>       | Reserved                                                                                                    |  |
| <f10></f10>     | Save all the CMOS changes, only for Main Menu                                                                                                    |  |
|                 |                                                                                                    |  |

#### GETTING HELP

#### Main Menu

The on-line description of the highlighted setup function is displayed at the bottom of the screen.

#### Status Page Setup Menu / Option Page Setup Menu

Press F1 to pop up a small help window that describes the appropriate keys to use and the possible selections for the highlighted item. To exit the H elp Window press < E sc>.

## The Main Menu (For example: BIOS Ver. : F1)

Once you enter Award BIOS C MOS Setup Utility, the Main Menu (Figure 1) will appear on the screen. The Main Menu allows you to select from eight setup functions and two exit choices. Use arrow keys to select among the items and press <Enter> to accept or enter the sub-menu.

| ► Standard CMOS Features    | TopPerformance          |  |
|-----------------------------|-------------------------|--|
| Advanced BIOS Features      | Load Fail-Safe Defaults |  |
| ► Integrated Peripherals    | Load Optimized Defaults |  |
| ▶ Pow er Management Setup   | SetSupervisor Password  |  |
| ▶ PnP/PCI Configurations    | SetUserPassword         |  |
| ▶PC Health Status           | Save & ExitSetup        |  |
| ► Frequency/Voltage Control | Ex it Without Sav ing   |  |
| ESC:Quit                    | ↑↓→←:SelectItem         |  |
| F8:Q-Flash                  | F10:Save& Exit Setup    |  |
| Time, Date, Hard Disk Type  |                         |  |
|                             |                         |  |

CMOS Setup Utility -Copy right (C) 1984-2002 Aw ard Software

Figure 1: Main Menu

#### • Standard CMOS Features

This setup page includes all the items in standard compatible BIOS.

#### • Advanced BIOS Features

This setup page includes all the items of Award special enhanced features.

#### • Integrated Peripherals

This setup page includes all onboard peripherals.

#### • Power Management Setup

This setup page includes all the items of Green function features.

#### • PnP/PCI Configurations

This setup page includes all the configurations of PCI & PnP ISA resources.

#### • PC Health Status

This setup page is the System auto detect Temperature, voltage, fan, speed.

#### • Frequency/Voltage Control

This setup page is control CPU's clock and frequency ratio.

#### • Top Performance

Top Performance Defaults indicates the value of the system parameters which the system would be in best performance configuration.

#### • Load Fail-Safe Defaults

Fail-Safe Defaults indicates the value of the system parameters which the system would be in safe configuration.

#### • Load Optimized Defaults

Optimized Defaults indicates the value of the system parameters which the system would be in better performance configuration.

#### • Set Supervisor password

Change, set, or disable password. It allows you to limit access to the system and Setup, or just to Setup.

#### • Set User password

Change, set, or disable password. It allows you to limit access to the system.

#### • Save & Exit Setup

Save CMOS value settings to CMOS and exit setup.

#### • Exit Without Saving

Abandon all CMOS value changes and exit setup.

#### **Standard CMOS Features**

CMOS Setup Utility - Copy right (C) 1984-2002 Aw ard Software

| Standard CMOS Features                                                    |                                             |                             |
|---------------------------------------------------------------------------|---------------------------------------------|-----------------------------|
| Date (mm:dd:yy)                                                           | Thu, Feb 21 2002                            | Item Help                   |
| Time(hh:mm:ss)                                                            | 22:31:24                                    | Menu Lev el 🕨               |
| ► IDE Primary Master                                                      | [Press Enter None]                          | Changethe day,month,        |
| ► IDEPrimary Slave                                                        | [Press Enter None]                          | year                        |
| ► IDE Secondary Master                                                    | [Press Enter None]                          | <wæk></wæk>                 |
| ► IDESecondary Slave                                                      | [Press Enter None]                          | Sun. to Sat.                |
| DriveA                                                                    | [1.44M, 3.5"]                               | <month></month>             |
| Driv e B                                                                  | [None]                                      | Jan. to Dec.                |
| Floppy 3 Mode Support                                                     | [Disabled]                                  | <day></day>                 |
|                                                                           |                                             | 1 to 31 (or maximun allowed |
| Halt On                                                                   | [All, But Key board]                        | in themonth.                |
| BaseMemory                                                                | 640K                                        | <year></year>               |
| ExtendedMemory                                                            | 130048K                                     | 1999 to 2098                |
| TotalMemory                                                               | 131072K                                     |                             |
| ↑↓→←: Move Enter:Select +/-/PU/PD:Value F10:Save ESC:Exit F1:General Help |                                             |                             |
| F5: Previous Values                                                       | F6:Fail-Safe Defaults F7:Optimized Defaults | 5                           |

Figure 2: Standard CMOS Features

#### ൙ Date

The date format is <week>, <month>, <day>, <year>.

- Week The week, from Sun to Sat, determined by the BIOS and is display only
- ► Month The month, Jan. Through Dec.
- Day The day, from 1 to 31 (or the maximum allow ed in the month)
- ► Year The year, from 1999 through 2098

#### 🖙 Time

The times format in <hour> <minute> <second>. The time is calculated base on the 24-hour military-time clock. For example, 1 p.m. is 13:00:00.

#### TDE Primary Master, Slave / Secondary Master, Slave

The category identifies the types of hard disk from drive C to F that has been installed in the computer. There are two types: auto type, and manual type. Manual type is user-definable; Auto type which will automatically detect HDD type.

Note that the specifications of your drive must match with the drive table. The hard disk will not work properly if you enter improper information for this category.

If you select User Type, related information will be asked to enter to the following items. Enter the information directly from the keyboard and press <Enter>. Such information should be provided in the documentation form your hard disk vendor or the system manufacturer.

➤ Capacity: The hard disk size. The unit is Mega By tes.

| ► AccessMode:  | The options are: Auto/Large/LBA/Normal.                                         |
|----------------|---------------------------------------------------------------------------------|
| ►Cylinder:     | The cylinder number of hard disk.                                               |
| Head           | The read / Write head number of hard disk.                                      |
| ➡ Precomp      | The cyliner number at which the disk driver changes the write current.          |
| ► Landing Zone | The cylinder number that the disk driver heads (read/write) are seated when the |
|                | disk drive is parked.                                                           |
| ➡ SECTORS      | The sector number of each track define on the hard disk.                        |

If a hard disk has not been installed select NONE and press <Enter>.

#### Trive A / Drive B

The category identifies the types of floppy disk drive A or drive B that has been installed in the computer.

| ► None         | Nofloppy driveinstalled                                         |
|----------------|-----------------------------------------------------------------|
| ▶ 360K, 5.25". | 5.25 inch PC-typestandard drive; 360K byte capacity.            |
| ▶1.2M,5.25".   | 5.25 inch AT-type high-density drive; 1.2M byte capacity        |
|                | (3.5 inch when 3 Mode is Enabled).                              |
| ▶ 720K, 3.5″.  | 3.5 inch double-sided drive; 720K by tecapacity                 |
| ▶1.44M,3.5″.   | 3.5inchdouble -sided drive; $1.44M$ by te capacity .            |
| ► 2.88M, 3.5″. | $3.5inchdouble\mbox{-sided}drive\mbox{;}2.88M$ by te capacity . |

#### Floppy 3 Mode Support (for Japan Area)

| Normal Floppy Drive. (Defaultvalue) |
|-------------------------------------|
| Enabled 3 mode function of Drive A. |
| Enabled 3 mode function of Drive B. |
| Drive A& Bare 3 mode Floppy Drives. |
|                                     |

#### ☞ Halt on

The category determines whether the computer will stop if an error is detected during power up.

| ► NO Errors         | The system bootwill not stop for any error that may be detected and you will be prompted. |
|---------------------|-------------------------------------------------------------------------------------------|
| ► All Errors        | Whenever the BIOS detects a non-fatal error the system will be stopped.                   |
| ► All, But Keyboar  | The system bootwill not stop for a key board error; it will stop for                      |
|                     | all oher errors. (Defaultvalue)                                                           |
| ► All, But Diskette | The system boot will not stop for a disk error; it will stop for all                      |
|                     | other errors.                                                                             |
| ► All, But Disk/Key | The system boot will not stop for a key board or disk error, it will                      |
|                     | stop for all other errors.                                                                |

#### Memory

The category is display-only which is determined by POST (Power On Self Test) of the BIOS.

#### Base Memory

The POST of the BIOS will determine the amount of base (or conventional) memory installed in the system.

The value of the base memory is typically 512 K for systems with 512 K memory installed on the motherboard, or 640 K for systems with 640 K or more memory installed on the motherboard.

#### Extended Memory

The BIOS determines how much extended memory is present during the POST. This is the amount of memory located above 1 MB in the CPU's memory address map.

## **Advanced BIOS Features**

CMOS Setup Utility - Copy right (C) 1984-2002 Aw ard Software

| Adv a                             | nced BIOS Features                  |           |
|-----------------------------------|-------------------------------------|-----------|
| First Boot Device                 | [Floppy]                            | Item Help |
| Second Boot Device                | [HDD-0]                             | MenuLevel |
| Third Boot Device                 | [CDROM]                             |           |
| Boot Up Floppy Seek               | [Disabled]                          |           |
| DRAM Data Integrity Mode          | Non-ECC                             |           |
| InitDisplay First                 | [AGP]                               |           |
|                                   |                                     |           |
|                                   |                                     |           |
|                                   |                                     |           |
|                                   |                                     |           |
|                                   |                                     |           |
|                                   |                                     |           |
| ↑↑↓→←: Move Enter:Select+/-/PU/PI | D:Value F10:Save ESC:Exit F1:Genera | l Help    |
| F5:Previous Values F6:Fail-S      | afe Defaults F7:Optimized Defaults  | ŝ         |

Figure 3: Adv anced BIOS Features

#### First / Second / Third Boot device

This feature allows you to select the boot device priority.

| ➡ Floppy   | Selecty our bootdevice priority by Floppy.    |
|------------|-----------------------------------------------|
| ▶LS120     | Select your boot device priority by LS120.    |
| ► HDD-0~3  | Selecty our bootdevice priority by HDD-0~3.   |
| SCSI       | Select your boot device priority by SCSI.     |
| ► CDROM    | Select your boot device priority by CDROM.    |
| ►LAN       | Select your boot device priority by LAN.      |
| ▶USB-CDROM | Selecty our bootdevice priority by USB-CDROM. |
| ▶ USB-ZIP  | Select your bootdevice priority by USB-ZIP.   |
| ₩USB-FDD   | Select your bootdevice priority by USB-FDD.   |
| ₩USB-HDD   | Select your boot device priority by USB-HDD.  |
| ► ZIP      | Select your boot device priority by ZIP.      |
| ➡ Disabled | Disabled this function.                       |
|            |                                               |

BIOS Setup

#### ☞ Boot Up Floppy Seek

During POST, BIOS will determine the floppy disk drive installed is 40 or 80 tracks. 360 K type is 40 tracks 720 K, 1.2 M and 1.44 M are all 80 tracks.

Enabled BIOS searches for floppy disk drive to determine it is 40 or 80 tracks. Note that BIOS can not tell from 720 K, 1.2 M or 1.44 M drive type as they are all80tracks.

Disabled BIOS will not search for the type of foppy disk drive by track number. Note that there will not be any warning message if the drive installed is 360 K. (Default value)

#### The second second secon

This feature allows you to set the DRAM data Integrity Mode

Non-ECC Set the DRAM data Integrity Mode is Non-ECC (Default)
 ECC Set the DRAM data Integrity Mode is ECC.

#### Init Display First

This feature allows you to select the first initation of the monitor display from which card, when you install an AGP VGA card and a PCI VGA card on board.

- ▶PCI Set hit Display First to PCI Slot.
- ►AGP Set hit Display Firstto AGP. (Default value)

## **Integrated Peripherals**

| CMOS Setup Utility -Copy right(C) 1984        | 4-2002 Aw ard Softw are  |           |
|-----------------------------------------------|--------------------------|-----------|
| Integrated Periphera                          | als                      |           |
| On-Chip Primary PCIIDE                        | [Enabled]                | Item Help |
| On-Chip Secondary PCI IDE                     | [Enabled]                | MenuLevel |
| IDE1 Conductor Cable                          | [Auto]                   |           |
| IDE2 Conductor Cable                          | [Auto]                   |           |
| USB Controller                                | [Enabled]                |           |
| USB Key board Support                         | [Disabled]               |           |
| USBMouse Support                              | [Disabled]               |           |
| AC97 Audio                                    | [Auto]                   |           |
| Onboard Serial Port 1                         | [3F8/IRQ4]               |           |
| Onboard Serial Port 2                         | [2F8/IRQ3]               |           |
| Onboard Parallel Port                         | [378/IRQ7]               |           |
| Parallel Port Mode                            | [SPP]                    |           |
| *ECPModeUseDMA                                | 3                        |           |
| Game Port Address                             | [201]                    |           |
| Mdi Port Address                              | [330]                    |           |
| Midi Port IRQ                                 | [10]                     |           |
|                                               |                          |           |
|                                               |                          |           |
|                                               |                          |           |
|                                               |                          |           |
|                                               |                          |           |
|                                               |                          |           |
|                                               |                          |           |
|                                               |                          |           |
|                                               |                          |           |
|                                               |                          |           |
|                                               |                          |           |
| ↑↓→←: Move Enter:Select+/-/PU/PD:ValueF10:Sav | /e ESC:Exit F1:General H | telp      |
| F5:Previous Values F6:Fail-Safe Defaults      | F7:Optimized Defaults    | ·         |

Figure 4: Integrated Peripherals

BIOS Setup

#### The second second secon

When enabled, allows you to use the onboard primary PCI IDE. If a hard disk controller card is used, set at Disabled.

| ➡ Enabled | Enable onboard 1st channel IDE port. (Default value) |
|-----------|------------------------------------------------------|
|           |                                                      |

➡ Disabled Disable onboard 1st channel IDE port.

#### The secondary PCI IDE The second ary PCI IDE

When enabled, allows you to use the onboard secondary PCI IDE. If a hard disk controller card is used, set at Disabled.

| ➡ Enabled  | Enable onboard 2nd channel IDE port. (Default v alue) |
|------------|-------------------------------------------------------|
| ➡ Disabled | Disable onboard 2nd channel IDE port.                 |

#### **TDE1** Conductor Cable

| ► Auto      | Will be automatically detected by BIOS (Default Value)                       |
|-------------|------------------------------------------------------------------------------|
| ► ATA66/100 | SetIDE1 Conductor Cable to ATA66/100 (Please make sure your IDE device and   |
|             | cable is compatible with ATA66/100)                                          |
| ► ATA33     | SetIDE1 Conductor Cable to ATA33 (Please make sure your IDE device and cable |
|             | is compatible with ATA33)                                                    |

#### **TDE2** Conductor Cable

| ► Auto      | Will be automatically detected by BIOS (Default Value)                                                   |
|-------------|----------------------------------------------------------------------------------------------------|
| ► ATA66/100 | SetIDE2 Conductor Cable to ATA66/100 (Please makesure your IDE device and                                |
|             | cable is compatible with ATA66/100)                                                                      |
| ► ATA33     | Set IDE2 Conductor Cable to ATA33 (Please make sure your IDE device and cable is compatible with ATA33). |

#### **G**USB Controller

Disable this option if you are not using the onboard USB feature.

- ➡ Enabled Enabled USB Controller. (Default value)
  - ► Disabled Disabled USB Controller.

#### TSB Keyboard Support

| When a USD Reybuard is installed, please set at Linar | When a USB | rd is installed, please set at E | nabled. |
|-------------------------------------------------------|------------|----------------------------------|---------|
|-------------------------------------------------------|------------|----------------------------------|---------|

| ➡ Enabled  | Enabled USB Key board Support.                  |
|------------|-------------------------------------------------|
| ➡ Disabled | Disabled USB Key board Support. (Default value) |

#### **The Support We are an and a set of the set of the se**

| ➡ Enabled  | Enabled USB Mouse Support.                  |
|------------|---------------------------------------------|
| ➡ Disabled | Disabled USB Mouse Support. (Default value) |

#### ☞ AC97 Audio

| ► Auto    | Enabled onboard AC97 Audio function. (Defaultvalue) |
|-----------|-----------------------------------------------------|
| ➡ Disable | Disabled onboard sound function.                    |

#### The second second secon

| ► Auto     | BIOS will automatically setup the port 1 address.                |
|------------|------------------------------------------------------------------|
| ➡ 3F8/IRQ4 | Enable onboard Serial port 1 and address is 3F8. (Default value) |
| ▶ 2F8/IRQ3 | Enable onboard Serial port 1 and address is 2F8.                 |
| ➡ 3E8/IRQ4 | Enable onboard Serial port 1 and address is 3E8.                 |
| ▶ 2E8/IRQ3 | Enable onboard Serial port 1 and address is 2E8.                 |
| ➡ Disabled | Disable onboard Serial port 1.                                   |
|            |                                                                  |

#### The second Serial Port 2

- ➡ Auto BIOS will automatically setup the port 2 address.
- ⇒ 3F8/IRQ4 Enable onboard Serial port 2 and address is 3F8.
- ⇒ 2F8/IRQ3 Enable onboard Serial port 2 and address is 2F8. (Default Value)
- ⇒ 3E8/IRQ4 Enable onboard Serial port 2 and address is 3E8.
- ⇒ 2E8/IRQ3 Enable onboard Serial port 2 and address is 2E8.
- Disabled Disable onboard Serial port 2.

#### @OnBoardParallel port

This feature allows you to select from a given set of parameters if the parallel port uses the onboard I/O controller.

- ▶ 378/IRQ7 Enable On Board LPT port and address is 378.(Default Value)
- ⇒ 278/IRQ5 Enable On Board LPT port and address is 278.
- ⇒ 3BC/IRQ7 Enable On Board LPT port and address is 3BC.
- ➡ Disabled Disable onboard LPT port.

#### Terrallel Port Mode

This feature allows you to connect with an advanced print via the port mode it supports.

| SPP       | Using Parallel port as Standard Parallel Portusing IRQ7. (Default Value) |
|-----------|--------------------------------------------------------------------------|
| ► EPP     | Using Parallel port as Enhanced Parallel PortIRQ5.                       |
| ► ECP     | Using Parallel portas Extended Capabilities Port using IRQ7.             |
| ► ECP+EPP | Using Parallel port as ECP & EPP mode.                                   |

#### **FECP Mode Use DMA**

| ₩3 | SetECP mode use DMA 3 | . (Default v alue) |
|----|-----------------------|--------------------|
|----|-----------------------|--------------------|

▶1 SetECP mode use DMA1.

#### **Game Port Address**

| ➡ Disabled | Disabled this function.                             |
|------------|-----------------------------------------------------|
| ▶ 201      | Enable Game portand address is 201. (Default Value) |
| ▶ 209      | Enable Game port and address is 209.                |

#### **The Midi Port Address**

| ➡ Disabled | Disabled this function.                              |
|------------|------------------------------------------------------|
| ▶ 300      | Enable Midi port and address is 300.                 |
| ▶ 330      | Enable Midi port and address is 330. (Default Value) |

#### 🖙 Midi Port IRQ

| ₩5  | MidiPortuse IRQ 5.                  |
|-----|-------------------------------------|
| ▶10 | Midi Portuse IRQ10. (Default Value) |

# **Power Management Setup**

CMOS Setup Utility - Copy right (C) 1984-2002 Aw ard Software

| Pow er Management Setup                       |                       |           |
|-----------------------------------------------|-----------------------|-----------|
| ACPISuspend Type                              | [S1(POS)]             | Item Help |
| Pow er LED in S1 State                        | [Blinking]            | MenuLevel |
| Soft-Off by PWR-BTTN                          | [Instant-off]         |           |
| PME Event Wake Up                             | [Enabled]             |           |
| ModemRingOn                                   | [Enabled]             |           |
| Resumeby Alarm                                | [Disabled]            |           |
| × Date(of Month) Alarm                        | Everyday              |           |
| * Time(hh:mm:ss) Alarm                        | 0: 0: 0               |           |
| PowerOn By Mouse                              | [Disabled]            |           |
| Power OnBy Key board                          | [Disabled]            |           |
| ×KBPower On Password                          | Enter                 |           |
| AC Back Function                              | [Soft-Off]            |           |
|                                               |                       |           |
|                                               |                       |           |
|                                               |                       |           |
|                                               |                       |           |
|                                               |                       |           |
|                                               |                       |           |
|                                               |                       |           |
|                                               |                       |           |
|                                               |                       |           |
|                                               |                       |           |
|                                               |                       |           |
|                                               |                       | .l        |
| ↑↓→←: Move Enter:Select+/-/PU/PD:Value F10:Sa |                       | ·         |
| F5:Previous Values F6:Fail-Safe Defaults      | F7:Optimized Defaults |           |

Figure 5: Power Management Setup

## The ACPI Suspend Type

| ► S1(POS) | SetACPI Suspend Type to S1/POS (Power On Suspend). (Default value) |
|-----------|--------------------------------------------------------------------|
| ► S3(STR) | SetACPISuspend Type to S3/STR (Suspend To RAM).                    |

## ◦ Power LED in S1 State

| ➡ Blinking | In standby mode(S1), power LED will blink. (Default Value) |
|------------|------------------------------------------------------------|
| Dual/Off   | In standby mode(S1):                                       |

a. If use single color LED, power LED will turn off.

b. If use dual color LED, power LED will turn to another color.

## The soft-off by PWR-BTTN ?!

| ► Instant-off  | Press pow er button then Pow er off instantly. (Default value)                 |
|----------------|--------------------------------------------------------------------------------|
| ▶ Delay 4 Sec. | Press power button 4 sec to Power off. Enter suspend if button is pressed less |
|                | than 4 sec.                                                                    |

## @ PME Event Wake up

- ♦<sup>™</sup> When set at Enabled, any PCI-PM event awakes the system from a PCI-PM controlled state.
- This feature requires anATX pow ersupply that provides at least 1A on the +5VSB lead.
  - → Disabled Disabled PME EventWake up function.
  - ► Enabled Enabled PME Event Wake up function. (Default Value)

## The Modem Ring On

- - ➡ Disabled Disabled Modern Ring On function.
  - ► Enabled Enabled Modem Ring On function. (Default Value)

## **Resume by Alarm**

You can set "Resume by Alarm" item to enabled and key in Data/time to power on system.

- ➡ Disabled Disable this function. (Default Value)
- ➤ Enabled Enable alarm function to POWER ON system.

GA-8IE533Motherboard

English

If RTC Alarm Lead To Power On is Enabled.

| Date ( of Month) Alarm :  | Everyday,1~31           |
|---------------------------|-------------------------|
| Time (hh: mm: ss) Alarm : | (0~23): (0~59) : (0~59) |

## The Power On By Mouse

| ➡ Disabled | Disabled this function. (Defaultvalue)    |
|------------|-------------------------------------------|
| MouseClick | Setmouse double click to power on system. |

#### The Power On By Keyboard

This feature allow s you to set the method for powering-on the system.

The option "Password" allows you to set up to 5 alphanumeric characters to power-on the system.

The option "Any Key" allows you to touch the key board to power on the system.

The option "Keyboard 98" allows you to use the standard keyboard 98 to power on the system.

| ► Password     | Enter from 1 to 5 characters to set the Key board Power On Password.                     |
|----------------|------------------------------------------------------------------------------------------|
| ➡ Disabled     | Disabled this function. (Defaultvalue)                                                   |
| ► Key board 98 | If your keyboard have "POWER Key" button, you can press the key to power on your system. |

## **\* KB** Power ON Password

| ► Enter | Input password (from 1 to 5 characters) and press Enter to set the Key |
|---------|------------------------------------------------------------------------|
|         | board Power On Password                                                |

## **TAC Back Function**

| ►Memory    | System power on depends on the status before AC lost. |
|------------|-------------------------------------------------------|
| ➡ Soft-Off | Always in Offstatewhen AC back. (Default value)       |
| Full-On    | Always power on the system when AC back.              |

# **PnP/PCI** Configurations

CMOS Setup Utility - Copy right (C) 1984-2002 Aw ard Software

PnP/PCI Configurations

| PCI2 IRQ Assignment       [Auto]         PCI3 IRQ Assignment       [Auto]         PCI4 IRQ Assignment       [Auto]         PCI4 IRQ Assignment       [Auto]         ↑↓→←: Move Enter:Select+/-/PU/PD:ValueF10:Save ESC:Exit F1:General Help         F5:Previous Values       F6:Fail-Safe Defaults         F7:Optimized Defaults | 1.11                                                                    | /1 Of O Offingulations               |           |
|----------------------------------------------------------------------------------------------------|-------------------------------------------------------------------------|--------------------------------------|-----------|
| PCI3 IRQ Assignment       [Auto]         PCI4 IRQ Assignment       [Auto]         ↑↓→←: Move Enter:Select+/-/PU/PD:ValueF10:Save ESC:Exit F1:General Help         F5:Previous Values       F6:Fail-Safe Defaults         F7:Optimized Defaults                                                                                   | I1/PCI5 IRQ Assignment                                                  | [Auto]                               | Item Help |
| PCI4 IRQ Assignment [Auto]<br>↑↓→←: Move Enter:Select+/-/PU/PD:Value F10:Save ESC:Exit F1:General Help F5:Previous Values F6:Fail-Safe Defaults F7:Optimized Defaults                                                                                                    | I2 IRQ Assignment                                                       | [Auto]                               | MenuLevel |
| ↑↓→←: Move Enter:Select+/-/PU/PD:ValueF10:Save ESC:Exit F1:General Help<br>F5:Previous Values F6:Fail-Safe Defaults F7:Optimized Defaults                                                                                                    | 13 IRQ Assignment                                                       | [Auto]                               |           |
| F5:Previous Values F6:Fail-Safe Defaults F7:Optimized Defaults                                                                                                    | :14 IRQ Assignment                                                      | [Auto]                               |           |
| F5:Previous Values F6:Fail-Safe Defaults F7:Optimized Defaults                                                                                                    |                                                                         |                                      |           |
| F5:Previous Values F6:Fail-Safe Defaults F7:Optimized Defaults                                                                                                    |                                                                         |                                      |           |
| F5:Previous Values F6:Fail-Safe Defaults F7:Optimized Defaults                                                                                                    |                                                                         |                                      |           |
| F5:Previous Values F6:Fail-Safe Defaults F7:Optimized Defaults                                                                                                    |                                                                         |                                      |           |
|                                                                                                    | ↑↓→←: Move Enter:Select+/-/PU/PD:ValueF10:Save ESC:Exit F1:General Help |                                      |           |
|                                                                                                    | F5:Previous Values F6:Fail-                                             | Safe Defaults F7: Optimized Defaults |           |
| Figure 6: PnP/PCI Configurations                                                                                                    |                                                                         |                                      |           |

PCI1/PCI5 IRQ Assignment

| ► Auto                           | Auto assign IRQ to PCI 1/ PCI 5. (Default value) |
|----------------------------------|--------------------------------------------------|
| ▶ 3, 4, 5, 7, 9., 10, 11, 12, 15 | Set3,4,5,7,9,10,11,12,15 to PCI1/ PCI5.          |

## @PCI2 IRQ Assignment

| ► Auto                   | Auto assign IRQ to PCI 2. (Default value) |
|--------------------------|-------------------------------------------|
| ▶ 3,4,5,7,9.,10,11,12,15 | Set3,4,5,7,9,10,11,12,15 to PCI2.         |

## @PCI3 IRQ Assignment

| ► Auto                   | Auto assign IRQ to PCI 3. (Default value) |
|--------------------------|-------------------------------------------|
| ▶ 3,4,5,7,9.,10,11,12,15 | Set3,4,5,7,9,10,11,12,15 to PCI3.         |

## @PCI4 IRQ Assignment

| ► Auto                   | Auto assign IRQ to PCI 4. (Default value) |
|--------------------------|-------------------------------------------|
| ▶ 3,4,5,7,9.,10,11,12,15 | Set3,4,5,7,9,10,11,12,15 to PCI4.         |

# PC Health Status

#### CMOS Setup Utility -Copy right (C) 1984-2002 Aw ard Software

|                          | PC Health Status          |                             |           |
|--------------------------|---------------------------|-----------------------------|-----------|
| Reset Case Open Status   |                           | [Disabled]                  | ltem Help |
| CaseOpened               |                           | No MenuLevel                |           |
| VCORE                    |                           | 1.8.26V                     |           |
| Vcc18                    |                           | 1.776V                      |           |
| +3.3V                    |                           | 3.296V                      |           |
| +5V                      |                           | 5.053V                      |           |
| +12V                     |                           | 11.840V                     |           |
| Current CPU Temperature  |                           | 37℃                         |           |
| Current CPU FAN Speed    |                           | 6490 RPM                    |           |
| Current SYSTEM FAN Speed |                           | 0 RPM                       |           |
| CPU Warning Temperature  |                           | Disabled                    |           |
| CPU FAN Fail Warning     |                           | Disabled                    |           |
| SYSTEM FAN Fail Warning  |                           | Disabled                    |           |
|                          |                           |                             |           |
|                          |                           |                             |           |
| ↑↓→←: Move Enter: Select | ct +/-/PU/PD:Value F10:Sa | ave ESC:Exit F1:General Hel | 0         |
| F5: Previous Values      | F6:Fail-Safe Defaults     | F7:Optimized Defaults       |           |
|                          | Eleveration DO LLA        | M. 6                        |           |

Figure7: PC Health Status

## ∽ Reset Case Open Status

## ∽ Case Opened

If the case is closed, "Case Opened" will show "No".

If the case have been opened, "Case Opened" will show "Yes".

If you wantto reset "Case Opened" value, set "Reset Case Open Status" to

"Enabled" and save CMOS, your computer will restart.

Disabled : Dont reset case open status.; Enabled : Clear case open status at next boot.

# $^{\circ\circ}$ Current Voltage (V) VCORE/ Vcc18 /+3.3V / +5V / +12V

► Detect system's voltage status automatically.

BIOS Setup

## ∽ Current CPU Temperature

→ Detect CPU Temp. automatically.

## ∽ Current CPU/SYSTEM FAN Speed (RPM)

► Detect CPU/SYSTEM Fan speed status automatically.

## ◦ CPU Warning Temperature

| ▶60°C/140°F   | Monitor CPU Temp. at 60 ℃ / 140 °F.   |
|---------------|---------------------------------------|
| ▶70°C / 158°F | Monitor CPU Temp.at 70℃ / 158°F.      |
| ▶80°C / 176°F | Monitor CPU Temp.at80℃ / 176°F.       |
| ▶90°C/194°F   | Monitor CPU Temp.at 90℃ / 194°F.      |
| ➡ Disabled    | Disable this function. (Defaultvalue) |

# ∽ CPU FAN Fail Warning

| ➡ Disabled | Fan | Warr | ning | Functi | on | Dis | able. | (Default v | alue) |
|------------|-----|------|------|--------|----|-----|-------|------------|-------|
|            |     |      |      |        |    |     |       |            |       |

➡ Enabled Fan Warning Function Enable.

## ∽ SYSTEM FAN Fail Warning

| ➡ Disabled Fa | an Warning Function Disable. | (Default v alue) |
|---------------|------------------------------|------------------|
|---------------|------------------------------|------------------|

► Enabled Fan Warning Function Enable.

# **Frequency/Voltage Control**

CMOS Setup Utility - Copy right (C) 1984-2002 Aw ard Software

| Frequency/Voltage Control |                           |                            |           |  |
|---------------------------|---------------------------|----------------------------|-----------|--|
| CPUClock Ratio            |                           | [ 15X]                     | Item Help |  |
| CPU Host Clock Control    |                           | [Disable]                  | MenuLevel |  |
| *CPUHost Frequency (MHz)  |                           | 100                        |           |  |
| *FixedPCI/AGPFrequency    |                           | 33/66                      |           |  |
| Hos#DRAM Clock ratio      |                           | [Auto]                     |           |  |
| Memory Frequency (MHz)    |                           | 266                        |           |  |
| PC/AGPFrequency (MHz)     |                           | 33/66                      |           |  |
| CPU Voltage Control       |                           | [Normal]                   |           |  |
| DIMM OverVoltage Control  |                           | [Normal]                   |           |  |
| AGPOverVoltage Control    |                           | [Normal]                   |           |  |
|                           |                           |                            |           |  |
| ↑↓→←: Move Enter:Sel      | ect+/-/PU/PD:ValueF10:Sav | ve ESC:Exit F1:General Hel | 0         |  |
| F5:Previous Values        | F6:Fail-Safe Defaults     | F7:Optimized Defaults      |           |  |

Figure 8: Frequency/Voltage Control

\*Those items will be available when "CPU Host Clock Control" is set to Enabled.

## TOPU Clock Ratio

SetCPU Ratio if CPU Ratio is unlocked.

▶ 10X~24X It's depends on CPU Clock Ratio.

## **F** CPUHost Clock Control

Note: If system hangs up before enter CMOS setup utility, wait for 20 sec for times out reboot. When time out occur, system will reset and run at CPU default Host clock at next boot.

Disable Disable CPU Host Clock Control. (Default v alue)

➡ Enable Enable CPU Host Clock Control.

#### **GPU Host Frequency (MHz)**

▶ 100MHz ~ 355MHz SetCPU Host Clock from 100MHz to 355MHz.

## Fixed PCI/AGP Frequency

→ You can choose hose mode to adjust PCI/AGP frequency. (Select PCI/AGP frequency asynchronous with CPU frequency).

#### The st/DRAM Clock Ratio

(Warning: wrong frequency may make system can'tboot, clear CMOS to overcome wrong frequency issue)

| ▶ 2.0  | Memory Frequency = Host clock X 2.0.                 |
|--------|------------------------------------------------------|
| ▶ 2.66 | Memory Frequency = Host clock X 2.66.                |
| ► Auto | SetMemory frequency by DRAM SPDdata. (Default value) |

#### **Memory Frequency**(Mhz)

→ The values depend on CPU HostFrequency (Mhz).

#### PCI/AGP Frequency(Mhz)

Setup PCI/AGP frequency by adjusting CPU Host Frequency or Fixed PCI/AGP Frequency item.

## CPUOverVoltage Control

Increase CPU v dtage may get stable for Over\_Clock. But it may damage to CPU w hen enable this feature.

| ► Normal        | Supply voltage as CPU reguired. (Default value) |
|-----------------|-------------------------------------------------|
| ▶+5%/+7.5%/+10% | Increase voltage range as user selected.        |

#### Carl AGP Over Voltage Control

Increase AGP voltage may get stable for Over\_Clock. But it may damage to AGP Card when enable this feature.

| ► Normal     | Supply voltage as AGP Card reguired. (Default value) |
|--------------|------------------------------------------------------|
| ►+0.1V~+.03V | SetAGP voltage from 1.6V~1.8V.                       |

#### TIMM OverVoltage Control

Increase DRAM voltage may getstable for Over\_Clock. But it may damage to DRAM module when enable this feature.

Normal Supply voltage as DRAM module reguired. (Default value)
 +0.1V~+.03V SetDIMM voltage from 2.6V~2.8V.

# **Top Performance**

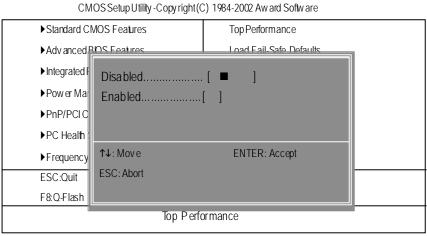

Figure 9: Top Performance

## **Top Performance**

If you wish to maximize the performance of your system, set "Top Performance" as "Enabled".

- → Disabled Disable this function. (Default Value)
- ► Enabled Enable Top Performance function.

# Load Fail-Safe Defaults

CMOS Setup Utility - Copy right (C) 1984-2002 Aw ard Software

| <ul> <li>Standard CMOS Features</li> <li>Adv anced BIOS Features</li> <li>Integrated Peripherals</li> </ul> | Top Performance<br>Load Fail-Safe Defaults<br>Load Optimized Defaults |  |  |
|----------------------------------------------------------------------------------------------------|-----------------------------------------------------------------------|--|--|
| Pow er Management Setup PnP/PO                                                                              | SetSupervisor Password                                                |  |  |
|                                                                                                    | Defa ults? (Y/N)?N<br>Ex it Without Sav ing                           |  |  |
| ESC:Quit<br>F&Q-Flash                                                                                       | ↑↓→←:Selectlemm<br>F10:Save & Exit Setup                              |  |  |
| Load Fail-Safe Defaults                                                                                     |                                                                       |  |  |

Figure 10: Load Fail-Safe Defaults

# Toad Fail-Safe Defaults

Fail-Safe defaults contain the most appropriate values of the system parameters that allow minimum system performance.

# Load Optimized Defaults

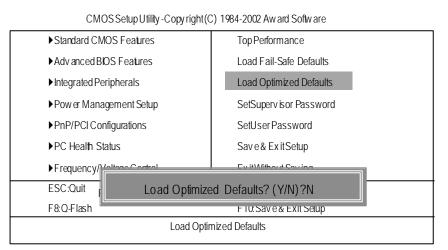

Figure 11: Load Optimized Defaults

## **The set of the set of the set of**

Selecting this field loads the factory defaults for BIOS and Chipset Features which the system automatically detects.

# Set Supervisor/User Password

CMOS Setup Utility - Copy right (C) 1984-2002 Aw ard Software

| Standard CMOS Features      | Top Performance          |
|-----------------------------|--------------------------|
| Advanced BIOS Features      | Load Fail-Safe Defaults  |
| ► Integrated Peripherals    | Load Optimized Defaults  |
| Power Management Setur      | CotCurrent has Descurard |
| ▶PnP/PC Enter Password      | :                        |
| ▶PC Healh Status            | Save & ExitSetup         |
| ► Frequency/Voltage Control | Ex it Without Sav ing    |
| ESC:Quit                    | ↑↓→←:Selectlemm          |
| F8:Q-Flash                  | F10:Save & Exit Setup    |
| Change/Se                   | et/DisablePassword       |
|                             |                          |

Figure 12: Password Setting

When you select this function, the following message will appear at the center of the screen to assist you in creating a password.

Type the password, up to eight characters, and press <Enter>. You will be asked to confirm the password. Type the password again and press <Enter>. You may also press <Esc> to abort the selection and not enter a password.

To disable password, just press <Enter> when you are prompted to enter password. A message "PASSWORD DISABLED" will appear to confirm the password being disabled. Once the password is disabled, the system will boot and you can enter Setup freely.

The BIOS Setup program allows you to specify two separate passwords: a SUPERVISOR PASS-WORD and a USER PASSWORD. When disabled, anyone may access all BIOS Setup program function. When enabled, the Supervisor password is required for entering the BIOS Setup program and having full configuration fields, the User password is required to access only basic items.

If you select "System" at "Security Option" in Advance BIOS Features Menu, you will be prompted for the password every time the system is rebooted or any time you try to enter Setup Menu.

If you select "Setup" at "Security Option" in Advance BIOS Features Menu, you will be prompted only when you try to enter Setup.

# Save & Exit Setup

| CMOS Setup Utility -Copy right (C) 1984-2002 Aw ard Software |                                       |  |
|--------------------------------------------------------------|---------------------------------------|--|
| Standard CMOS Features                                       | Top Performance                       |  |
| Advanced BIOS Features                                       | Load Fail-Safe Defaults               |  |
| Integrated Peripherals                                       | Load Optimized Defaults               |  |
| ▶ Pow er Management Setup                                    | SetSuperv isor Password               |  |
| ▶ PnP/PCI Configurations                                     | SetUserPassword                       |  |
| ►PC Health Status                                            | Save & Exit Setup                     |  |
| ► Frequency/Voltage Control                                  | Ex it Without Sav ing                 |  |
| ESC:Qui Save to CMOS                                         | SC:Qui Save to CMOS and EXIT (Y/N)? Y |  |
| F&Q-Fla                                                      |                                       |  |
| Save Data to CMOS                                            |                                       |  |

Figure 13: Save & Exit Setup

Type "Y" will quit the Setup U tility and save the user setup value to RTC CMOS. Type "N" will return to Setup U tility.

# **Exit Without Saving**

CMOS Setup Utility -Copy right (C) 1984-2002 Aw ard Software Standard CMOS Features Top Performance Advanced BIOS Features Load Fail-Safe Defaults ▶ Integrated Peripherals Load Optimized Defaults ▶ Pow er Management Setup SetSupervisor Password ▶PnP/PCICc Quit Without Saving (Y/N)? N ▶PC Health S ▶ Frequency/Voltage Control Ex it Without Saving ESC:Quit ↑↓→←:SelectItemm F8:Q-Flash F10: Save & Exit Setup Abandon all Data

Figure 14: Ex it Without Saving

Type "Y" will quit the Setup Utility without saving to RTC CMOS. Type "N" will return to Setup Utility.

GA-8IE533Motherboard

# Chapter 4 Technical Reference

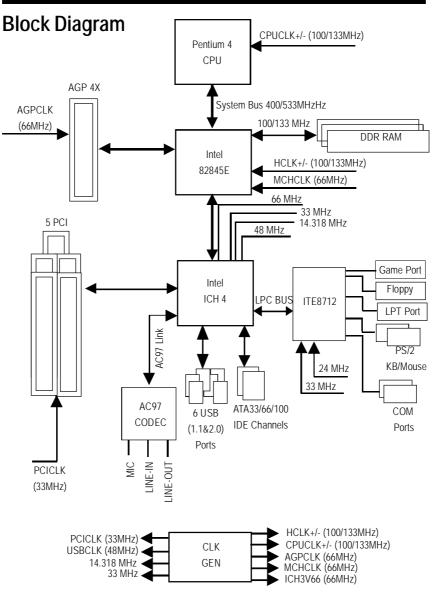

- 47 -

Technical Reference

# **@ BIOS Introduction**

# Gigabyte announces @ BIOS Windows BIOS live update utility

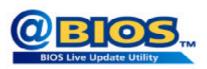

Have you ever updated BIOS by yourself? Or like many other people, you just know what BIOS is, but always hesitate to update it? Because you think updating newest BIOS is unnecessary and actually you don't know how to update it.

Maybe not like others, you are very experienced in BIOS updating and spend quite a lot of time to do it. But of course you don't like to do it too much. First, download different BIOS from website and then switch the operating system to DOS mode. Secondly, use different flash utility to update BIOS. The above process is not a interesting job. Besides, always be carefully to store the BIOS source code correctly in your disks as if you update the wrong BIOS, it will be a nightmare.

Certainly, you wonder why motherboard vendors could not just do something right to save your time and effort and save you from the lousy BIOS updating work? Here it comes! Now Gigabyte announces @BIOS- the first Windows BIOS live update utility. This is a smart BIOS update software. It could help you to download the BIOS from internetand update it. Not like the other BIOS update software, it's a Windows utility. With the help of "@BIOS', BIOS updating is no more than a click.

Besides, no matter which mainboard you are using, if it's a Gigabyte's product\*, @BIOS help you to maintain the BIOS. This utility could detect your correct mainboard model and help you to choose the BIOS accordingly. It then downloads the BIOS from the nearest Gigabyte ftp site automatically. There are several different choices; you could use "Internet Update" to download and update your BIOS directly. Or you may want to keep a backup for your current BIOS, just choose "Save Current BIOS" to save it first. You make a wise choice to use Gigabyte, and @BIOS update your BIOS smartly. You are now worry free from updating wrong BIOS, and capable to maintain and manage your BIOS easily. Again, Gigabyte's innovative product erects a milestone in mainboard industries.

For such a wonderful software, how much it costs? Impossible! It's free! Now, if you buy a Gigabyte's motherboard, you could find this amazing software in the attached driver CD. But please remember, connected to internet at first, then you could have a internet BIOS update from your Gigabyte @BIOS.

# Easy Tune<sup>TM</sup> 4 Introduction

# Gigabyte announces *EasyTune*<sup>™</sup> 4 Windows based Overclocking utility

EasyTune 4 carries on the heritage so as to pave the way for future generations.

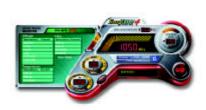

Overclock" might be one of the most common issues in computer field. But have many users ever tried it? The answer is probably "no". Because "Overclock" is thought to be very difficult and includes a lot of technical know-how, sometimes "Overclock" is even considered as special skills found only in some enthusiasts. But as to the experts in "Overclock", what's the truth? They may spend quite a lot of time and money to study, try and use many different hardware or BIOS tools to

do "Overclock". And even with these technologies, they still learn that it's guite a risk because the safety and stability of an "Overclock" system is unknown. Now everything is different because of a Windows based overclocking utility "EasyTune 4" --announced by Gigabyte. This windows based utility has totally changed the gaming rule of "Overclock". This is the first windows based overclocking utility is suitable for both normal and power users. Users can choose either "Easy Mode" or "Advanced Mode" for overclocking at their convenience. For users who choose "Easy Mode", they just need to click "Auto Optimize" to have autoed and immediate CPU overclocking. This software will then overdrive CPU speed automatically with the result being shown in the control panel. If users prefer "Overclock" by them, there is also another choice. Click "Advanced Mode" to enjoy "sport drive" class Overclocking user interface. "Advanced Mode", allows users to change the system bus / AGP / Memory working frequency in small increments to get ultimate system performance. It operates in coordination with Gigabyte motherboards. Besides, it is different from other traditional over-clocking methods, EasyTune 4 doesn't require users to change neither BIOS nor hardware switch/ jumper setting; on the other hand, they can do "Overclock" at easy step . Therefore, this is a safer way for "Overclock" as nothing is changed on software or hardware. If user runs EasyTune 4 over system's limitation, the biggest lost is only to restart the computer again and the side effect is then well controlled. Moreover, if one well-performed system speed has been tested in EasyTune 4, user can "Save" this setting and "Load" it in next time. Obviously, Gigabyte EasyTune 4 has already turned the "Overclock" technology toward to a newer generation. This wonderful software is now free bundled in Gigabyte motherboard attached in driver CD. Users may make a test drive of "EasyTune 4" to find out more amazing features by themselves.

\*Some Gigabyte products are not fully supported by EasyTune 4. Please find the products supported list

in the web site.

\*Any "Overclocking action" is at user's risk, Gigabyte Technology will not be responsible for any damage or instability to your processor, motherboard, or any other components.

# **BIOS Flash Procedure**

# Method 1:

We use GA-7VTX motherboard and Flash841 BIOS flash utility as example. Please flash the BIOS according to the following procedures if you are now under the DOS mode. Flash BIOS Procedure:

STEP 1:

 Please make sure your system has installed the extraction utility such as winzip or pkunzip. Firstly you have to install the extraction utility such as winzip or pkunzip for unzip the files. Both of these utilities are available on many shareware download pages like <u>http://www.shareware.cnet.com</u>

STEP 2: Make a DOS boot diskette. (See example: Windows 98 O.S.)

Beware: Windows ME/2000 are not allowed to make a DOS boot diskette.

 With an available floppy disk in the floppy drive. Please leave the diskette "UN-write protected" type. Double click the "My Computer" icon from Desktop, then click "3.5 diskette (A)" and right click to select "Format (M)"

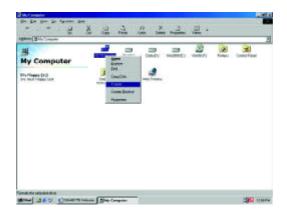

(2) Select the "Quick (erase)" for Format Type, and pick both "Display summary when finished" and "Copy system files", after that press "Start". That will format the floppy and transfer the needed system files to it.

Beware: This procedure will erase all the prior data on that floppy, so please proceed accordingly.

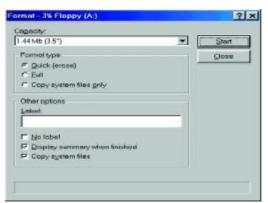

(3) After the floppy has been formatted completely, please press "Close".

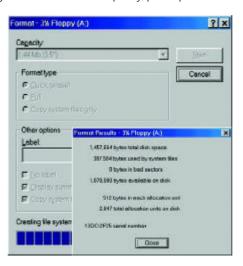

STEP 3: Download BIOS and BIOS utility program.

(1) Please go to Gigabyte website http://www.gigabyte.com.tw/index.html, and click "Support".

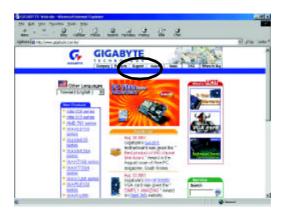

(2) From Support zone, click the "Motherboards BIOS & Drivers".

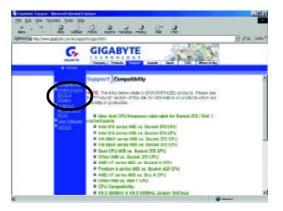

(3) We use GA-7VTX motherboard as example. Please select GA-7VTX by Model or Chipset optional menu to obtain BIOS flash files.

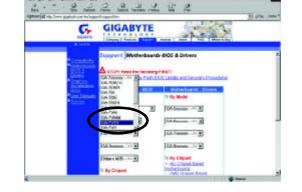

(4) Select an appropriate BIOS version (For example: F4), and click to download the file. It will pop up a file download screen, then select the "Open this file from its current location" and press "OK".

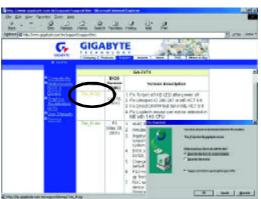

(5) At this time the screen shows the following picture, please click "Extract" button to unzip the files.

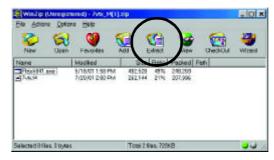

(6) Please extract the download files into the clean bootable floppy disk A mentioned in STEP 2, and press "Extract".

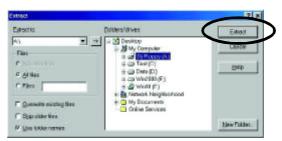

STEP 4: Make sure the system will boot from the floppy disk.

(1) Insert the floppy disk (contains bootable program and unzip file) into the floppy drive A. Then, restart the system. The system will boot from the floppy disk. Please press <DEL> key to enter BIOS setup main menu when system is boot up.

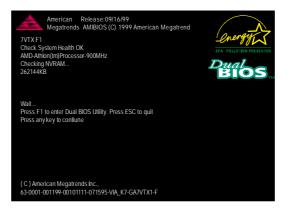

(2) Once you enter the BIOS setup utility, the main menu will appear on the screen. Use the arrows to highlight the item "BIOS FEATURES SETUP".

| AMIBIOS SIMPLE SETUP UTILITY - VERSION 1.24b<br>(C) 1999 American Megatrends, Inc. All Rights Reserved |                               |  |
|----------------------------------------------------------------------------------------------------|-------------------------------|--|
| STANDARD CMOS SETUP                                                                                    | INTEGRATED PERIPHERALS        |  |
| BIOS FEATURES SETUP                                                                                    | HARDWARE MONITOR & MISC SETUP |  |
| CHIPSET FEATURES SETUP                                                                                 | SUPERVISOR PASSWORD           |  |
| POWER MANAGEMENT SETUP                                                                                 | USER PASSWORD                 |  |
| PNP / PCI CONFIGURATION                                                                                | IDE HDD AUTO DETECTION        |  |
| LOAD BIOS DEFAULTS                                                                                     | SAVE & EXIT SETUP             |  |
| LOAD SETUP DEFAULTS                                                                                    | EXIT WITHOUT SAVING           |  |
| ESC: Quit ↑↓←→ : Select Item (Shift)F2 : Change Color F5: Old Values                                   |                               |  |
| F6: Load BIOS Defaults F7: Load Setup Defaults F10:Save & Exit                                         |                               |  |
|                                                                                                    |                               |  |
| Time, Date , Hard Disk Type                                                                            |                               |  |

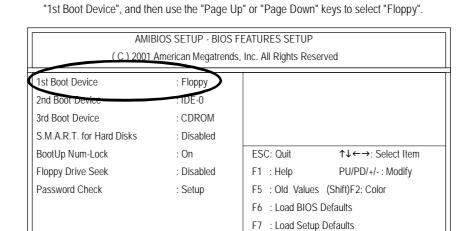

(3) Press "Enter" to enter "BIOS FEATURES SETUP" menu. Use the arrows to highlight the item

(4) Press "ESC" to go back to previous screen. Use the arrows to highlight the item "SAVE & EXIT SETUP" then press "Enter". System will ask "SAVE to CMOS and EXIT (Y/N)?" Press "Y" and "Enter" keys to confirm. Now the system will reboot automatically, the new BIOS setting will be taken effect next boot-up.

| AMIBIOS SIMPLE SETUP UTILITY - VERSION 1.24b                                                                 |                               |  |
|----------------------------------------------------------------------------------------------------|-------------------------------|--|
| (C) 2001 American Megatrends, Inc. All Rights Reserved                                                       |                               |  |
| STANDARD CMOS SETUP                                                                                          | INTEGRATED PERIPHERALS        |  |
| BIOS FEATURES SETUP                                                                                          | HARDWARE MONITOR & MISC SETUP |  |
| CHIPSET FEATURES SETUP                                                                                       | SUPERVISOR PASSWORD           |  |
| POWER MANAGEMENT SETUR                                                                                       |                               |  |
| PNP / PCI CONFIC Save to CMOS and EXIT (Y/N)? Y                                                              |                               |  |
| LOAD BIOS DEFAULTS SAVE & EATT SETUP                                                                         |                               |  |
| LOAD SETUP DEFAULTS                                                                                          | EXIT WITHOUT SAVING           |  |
| ESC: Quit $\uparrow \downarrow \leftarrow \rightarrow$ : Select Item (Shift)F2 : Change Color F5: Old Values |                               |  |
| F6: Load BIOS Defaults F7: Load Setup Defaults F10:Save & Exit                                               |                               |  |
|                                                                                                    |                               |  |
| Save Data to CMOS & Exit SETUP                                                                               |                               |  |

STEP 5: BIOS flashing.

(1) After the system boot from floppy disk, type "A:\> dir/w" and press "Enter" to check the entire files in floppy A. Then type the "BIOS flash utility" and "BIOS file" after A:\>. In this case you have to type "A:\> Flash841 7VTX.F4" and then press "Enter".

| Starting Windows 9                                             | 8                    |  |
|----------------------------------------------------------------|----------------------|--|
| Microsoft(R) Windows98<br>© Copyright Microsoft Corp 1981-1999 |                      |  |
| A:\> dir/w                                                     |                      |  |
| Volume in drive A has no label                                 |                      |  |
| Volume Serial Number is 16EB-353D                              |                      |  |
| Directory of A:\                                               |                      |  |
| COMMAND.COM                                                    | 7VTX.F4 FLASH841.EXE |  |
| 3 file(s)                                                      | 838,954 bytes        |  |
| 0 dir(s)                                                       | 324,608 bytes free   |  |
|                                                                |                      |  |
| A:\> Flash841 7VT                                              | X.F4                 |  |

(2) Now screen appears the following Flash Utility main menu. Press "Enter", the highlighted item will locate on the model name of the right-upper screen. Right after that, press "Enter" to start BIOS Flash Utility.

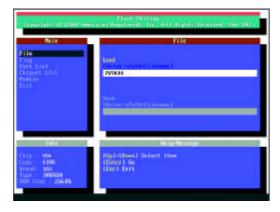

(3) It will pop up a screen and asks "Are you sure to flash the BIOS?" Press [Enter] to continue the procedure, or press [ESC] to quit.

Beware: Please do not turn off the system while you are upgrading BIOS. It will render your BIOS corrupted and system totally inoperative.

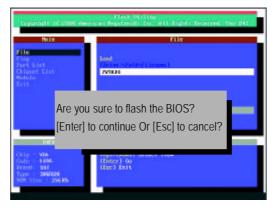

(4) The BIOS flash completed. Please press [ESC] to exit Flash Utility.

| Plash Utility<br>Supposed 10.2000 deeps or Reputency, Inc. 411 Lights Researced, Sec 241 |                                                                        |  |
|------------------------------------------------------------------------------------------|------------------------------------------------------------------------|--|
| Hair<br>Tile                                                                             | file -                                                                 |  |
| Part List<br>Chippert List<br>Madata<br>Sait                                             | EXIT?<br>[Enter] to continue Or [Esc] to cancel?                       |  |
|                                                                                          |                                                                        |  |
| Infe<br>Chip : VIA<br>Code : 1006<br>Brand SSI<br>Type : 350001<br>BDF Miss : 250        | Hittpofferstage<br>Hittocketa<br>Input IDEE the name to insult or save |  |

## STEP 6: Load BIOS defaults.

Normally the system redetects all devices after BIOS has been upgraded. Therefore, we highly recommend reloading the BIOS defaults after BIOS has been upgraded. This important step resets everything after the flash.

(1) Take out the floppy diskette from floppy drive, and then restart the system. The boot up screen will indicate your motherboard model and current BIOS version.

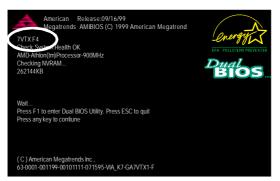

(2) Don't forget to press <DEL> key to enter BIOS setup again when system is boot up. Use the arrows to highlight the item "LOAD SETUP DEFAULTS" then press "Enter". System will ask "Load Setup Defaults (Y/N)?" Press "Y" and "Enter" keys to confirm.

| AMIBIOS SIMPLE SETUP UTILITY - VERSION 1.24b<br>(C) 2001 American Megatrends, Inc. All Rights Reserved |                               |  |
|----------------------------------------------------------------------------------------------------|-------------------------------|--|
| STANDARD CMOS SETUP                                                                                    | INTEGRATED PERIPHERALS        |  |
| BIOS FEATURES SETUP                                                                                    | HARDWARE MONITOR & MISC SETUP |  |
| CHIPSET FEATURES SETUP                                                                                 | SUPERVISOR PASSWORD           |  |
| POWER MANAGE                                                                                           |                               |  |
| PNP / PCI CONFIG Load Setup Defaults? (Y/N)?N                                                          |                               |  |
| LOAD BIOS DEFAULTS SAVE & EXIT SETUP                                                                   |                               |  |
| LOAD SETUP DEFAULTS EXIT WITHOUT SAVING                                                                |                               |  |
| ESC: Quit ↑↓←→ : Select Item (Shift)F2 : Change Color F5: Old Values                                   |                               |  |
| F6: Load BIOS Defaults F7: Load Setup Defaults F10:Save & Exit                                         |                               |  |
|                                                                                                    |                               |  |
| Load Setup Defaults                                                                                    |                               |  |

(3) Use the arrows to highlight the item "SAVE & EXIT SETUP" and press "Enter". System will ask "SAVE to CMOS and EXIT (Y/N)?" Press "Y" and "Enter" keys to confirm. Now the system will reboot automatically, the new BIOS setting will be taken effect next boot-up.

| AMIBIOS SIMPLE SETUP UTILITY - VERSION 1.24b                                                                 |                               |  |
|----------------------------------------------------------------------------------------------------|-------------------------------|--|
| (C) 2001 American Megatrends, Inc. All Rights Reserved                                                       |                               |  |
| STANDARD CMOS SETUP                                                                                          | INTEGRATED PERIPHERALS        |  |
| BIOS FEATURES SETUP                                                                                          | HARDWARE MONITOR & MISC SETUP |  |
| CHIPSET FEATURES SETUP                                                                                       | SUPERVISOR PASSWORD           |  |
| POWER MANAGEMENT SETUR                                                                                       |                               |  |
| PNP / PCI CONFIC Save to CMOS and EXIT (Y/N)? Y                                                              |                               |  |
| LOAD BIOS DEFAULTS SAVE & EXIT SETUP                                                                         |                               |  |
| LOAD SETUP DEFAULTS                                                                                          | EXIT WITHOUT SAVING           |  |
| ESC: Quit $\uparrow \downarrow \leftarrow \rightarrow$ : Select Item (Shift)F2 : Change Color F5: Old Values |                               |  |
| F6: Load BIOS Defaults F7: Load Setup Defaults F10:Save & Exit                                               |                               |  |
|                                                                                                    |                               |  |
| Save Data to CMOS & Exit SETUP                                                                               |                               |  |

(4) Congratulate you have accomplished the BIOS flash procedure.

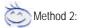

# **Q-Flash Introduction**

# A. What is Q-Flash Utility?

Q-Flash utility is a pre-O.S. BIOS flash utility enables users to update its BIOS within BIOS mode, no more fooling around any OS.

## B. How to use Q-Flash?

a. After power on the computer, pressing <Del> immediately during POST (Power On Self Test) it will allow you to enter AWARD BIOS CMOS SETUP, then press <F8> to enter Q-Flash utility.

| ► Standard CMOS Features             | Top Performance                  |  |
|--------------------------------------|----------------------------------|--|
| Advanced BIOS Features               | Load Fail-Safe Defaults          |  |
| ▶Integrated Peripherals              | Load Ontimized Defaults          |  |
| Power Enter Q-Flash Utility (Y/N)? Y |                                  |  |
| PnP/P(                               |                                  |  |
| ►PC Health Status                    | Save & Exit Setup                |  |
| ► Frequency/Voltage Control          | Exit Without Saving              |  |
| ESC-Quit                             | <u>ESC:Ouit</u> ↑↓→←:Select Item |  |
| F8: Q-Flash                          | F10:Save & Exit Setup            |  |
| Time, Date, Hard Disk Type           |                                  |  |

## b. Q-Flash Utility

|                   | Q-Flash Utility V3.05     |                  |
|-------------------|---------------------------|------------------|
| Flash Type/Size : | Size : SST 39SF020 / 256K |                  |
| Keep DMI Data :   | eep DMI Data : Yes        |                  |
|                   | Load BIOS from Floppy     |                  |
|                   | Save BIOS to Floppy       |                  |
|                   | Space Bar:Change Value    |                  |
| Enter: Run        | ESC: Reset                | ↑/↓: Select Item |

Technical Reference

# Load BIOS From Floppy

In the A:drive, insert the "BIOS" diskette, then Press Enter to Run.

| 1 File(s) found   |                  |                  |
|-------------------|------------------|------------------|
| XXXX.XX           |                  | 256K             |
| Total Size: 1.39M | Free Size: 1.14M |                  |
| F5: Refresh       | DEL: Delete      | ESC: Return Main |

Where XXXX.XX is name of the BIOS file.

Press Enter to Run.

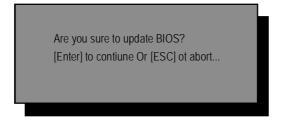

Press Enter to Run.

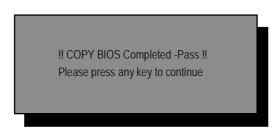

Congratulation! You have completed the flashed and now can restart system.

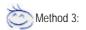

# **BIOS Flash Procedure**

#### BIOS update procedure:

If you don't have DOS boot disk, we recommend that you used Gigabyte @BIOS<sup>™</sup> Program to flash BIOS.

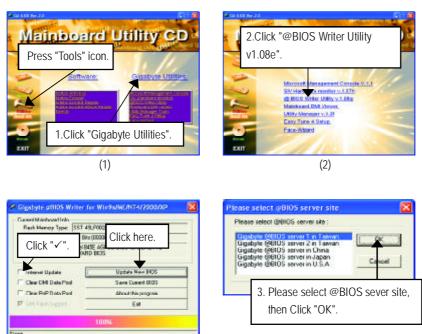

(4)

Methods and steps:

I. Update BIOS through Internet

- a. Click "Internet Update" icon
- b. Click "Update New BIOS" icon

(3)

- c. Select @BIOS™ sever
- d. Select the exact model name on your motherboard
- e. System will automatically download and update the BIOS.

Technical Reference

- II. Update BIOS NOT through Internet:
- a. Do not click "Internet Update" icon
- b. Click "Update New BIOS"
- c. Please select "All Files" in dialog box while opening the old file.
- Please search for BIOS unzip file, downloading from internet or any other methods (such as: 8IE533.F1).
- e. Complete update process following the instruction.

## III. Save BIOS

In the very beginning, there is "Save Current BIOS" icon shown in dialog box. It means to save the current BIOS version.

IV. Check out supported motherboard and Flash ROM:

In the very beginning, there is "About this program" icon shown in dialog box. It can help you check out which kind of motherboard and which brand of Flash ROM are supported.

#### Note:

- a. In method I, if it shows two or more motherboard's model names to be selected, please make sure your motherboard's model name again. Selecting wrong model name will cause the system unbooted.
- b. In method II, be sure that motherboard's model name in BIOS unzip file are the same as your motherboard's. Otherwise, your system won't boot.
- c. In method I, if the BIOS file you need cannot be found in @BIOS<sup>™</sup> server, please go onto Gigabyte's web site for downloading and updating it according to method II.
- d. Please note that any interruption during updating will cause system unbooted

# 2-/4-/6-Channel Audio Function Introduction

The installation of windows 98SE/2K/ME/XP is very simple. Please follow next step to install the function!

## Stereo Speakers Connection and Settings:

We recommend that you use the speaker with amplifier to acquire the best sound effect if the stereo output is applied.

#### STEP 1:

Connect the stereo speakers or earphone to 'Line Out".

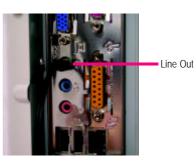

## STEP 2 :

After installation of the audio driver, you 1I find an icon on the taskbar's status area. Click the audio icon "Sound Effect" from the windows tray at the bottom of the screen.

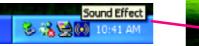

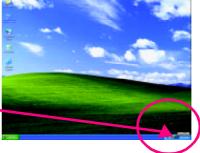

## STEP 3:

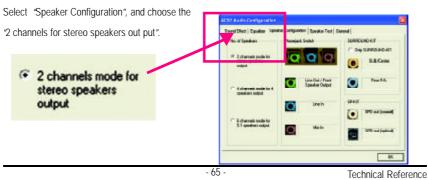

## 4 Channel Analog Audio Output Mode

## STEP 1:

Connect the front channels to "Line Out", the rear channels to "Line In".

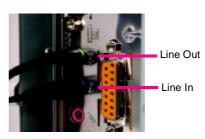

## STEP 2 :

After installation of the audio driver, you 11 find an 💽 icon on the taskbar's status area. Click the audio icon "Sound Effect" from the windows tray at the bottom of the screen.

🍜 👬 👾 💽 10:41 AM

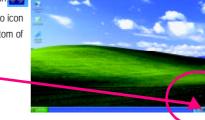

## STEP 3 :

Select "Speaker Configuration", and choose the "4 channels for 4 speakers out put". 0 0 Disable 'Only SURROUND-KIT", and press 'OK". 4 channels mode for 4 Echamet speakers output

Sound Effect

.

When the "Environment settings" is "None", the sound would be performed as stereo mode (2 channels output). Please select the other settings for 4 channels output.

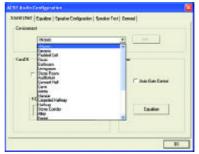

GA-8IE Motherboard

# English

## Basic 6 Channel Analog Audio Output Mode

Use the back audio panel to connect the audio output without any additional module.

## STEP 1 :

Connect the front channels to "Line Out", the rear channels to "Line In", and the Center/Subwoofer channels to "MIC In ".

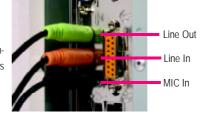

## STEP 2 :

After installation of the audio driver, you 1l find an icon on the taskbar's status area. Click the audio icon 'Sound Effect" from the windows tray at the bottom of the screen.

Sound Effect

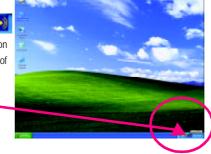

a

# STEP 3 :

Select "Speaker Configuration", and choose the "6 channels for 5.1 speakers out put". Disable "Only SURROUND-KIT" and pess "OK"

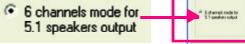

NATION PROPERTY.

Θ

9.8.Cm

## Advanced 6 Channel Analog Audio Output Mode (using SURROUND-KIT):

"SURROUND-KIT" is an optional device, which access analog output to rear channels and Center/Subwoofer channels. It is the best solution if you need 6 channel output, Line In and MIC at the same time.

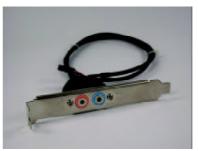

## STEP 1 :

Insert the "SURROUND-KIT" in the back of the case , and fix it with the screw.

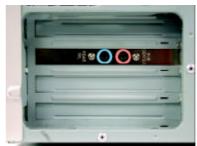

# STEP 2 :

Connect the "SURROUND-KIT" to SUR\_CEN on the M/B.

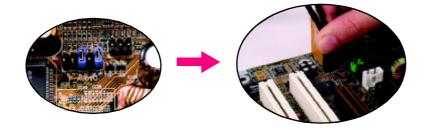

# English

#### STEP 3 :

Connect the front channels to back audio panel's

"Line Out", the rear channels to SURROUND-KIT's REAR R/L, and the Center/Subwoofer channels to SURROUND-KIT'S SUB CENTER.

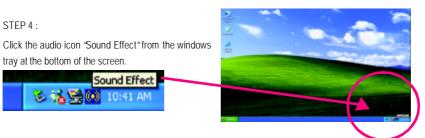

C

9.8.Cm

#### STEP 5 :

STEP 4 :

tray at the bottom of the screen.

S 🔥 👾

Select "Speaker Configuration", and choose the "6 channels for 5.1 speakers out put".

Sound Effect

10:41 Al

Enable 'Only SURROUND-KIT" and press 'OK".

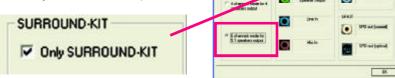

- 69 -

#### Basic & Advanced 6 Channel Analog Audio Output ModeNotes:

When the "Environment settings" is "None", the sound would be performed as stereo mode(2 channels output). Please select the other settings for 6 channels output.

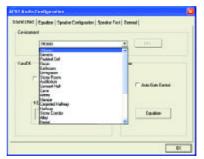

Technical Reference

#### SPDIF Output Device (Optional Device)

A "SPDIF output" device is available on the motherboard. Cable with rear bracket is provided and could link to the "SPDIF output" connector (As picture.) For the further linkage to decoder, rear bracket provides coaxial cable and Fiber connecting port.

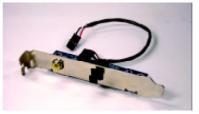

1. Connect the SPDIF output device to the rear bracket of PC, and fix it with screw.

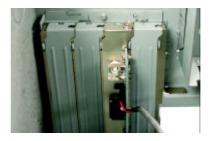

2. Connect SPDIF wire to the motherboard.

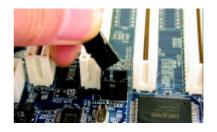

 Connect co-axial or optical output to the SPDIF decoder.

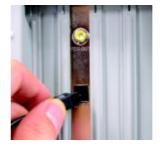

## Chapter 5 Appendix

### Picture below are shown in Windows XP (IUCD driver version 2.11)

Insert the driver CD-title that came with your motherboard into your CD-ROM driver, the driver CD-title will auto start and show the installation guide. If not, please double click the CD-ROM device icon in "My computer", and execute the setup.exe.

- A. Installing Intel 845-E Chipset
  - Driver

Please install this driver as the first priority. this item installs the chipset driver utility that enableds Plug-n-Plag INF support for Intel chipset component.

B. Installing Sound Driver Click this item to install sound driver.

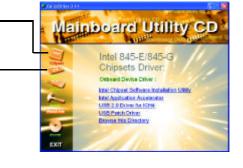

### Appendix A: Intel 845-E Chipset Driver Installation

Follow the setup that showing on the screen to install the Utility.

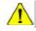

Inorder to install the driver successfully, please refer to the following installation procedures.

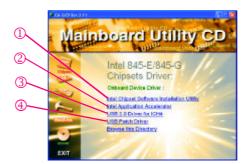

Appendix

#### A-1: Intel Chipset Software Installation Utility:

Insert the driver CD-title that came with your motherboard into your CD-ROM driver, the driver CD-title will auto start and show the installation guide. If not, please double click the CD-ROM device icon in "My computer", and execute the setup.exe.

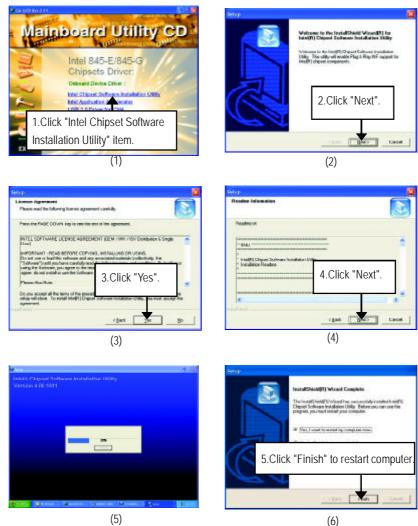

(6)

#### A-2: Intel Application Accelerator:

Insert the driver CD-title that came with your motherboard into your CD-ROM driver, the driver CD-title will auto start and show the installation guide. If not, please double click the CD-ROM device icon in "My computer", and execute the setup.exe.

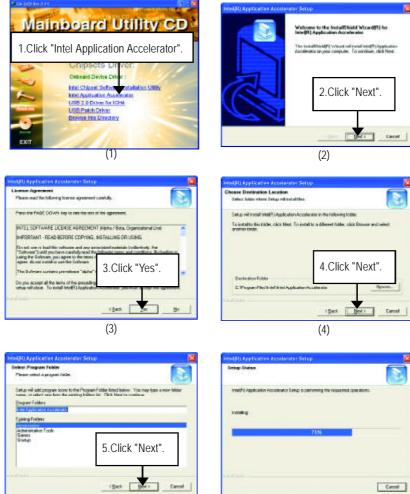

(5)

Appendix

(6)

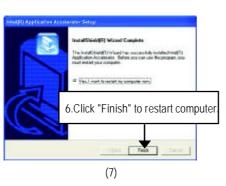

A-3. USB 2.0 Driver For ICH4

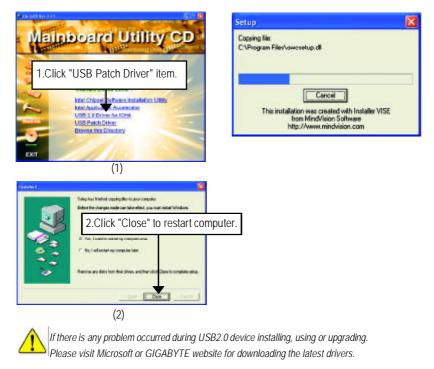

#### A-4. USB Patch Driver

Enable S3 for USB Device Setup is preparing the InstallShield(R) Wizard which will guide you through the setup process.

#### Appendix B: RealTek AC'97 Audio Driver

Insert the driver CD-title that came with your motherboard into your CD-ROM driver, the driver CD-title will auto start and show the installation guide. If not, please double click the CD-ROM device icon in "My computer", and execute the setup.exe.

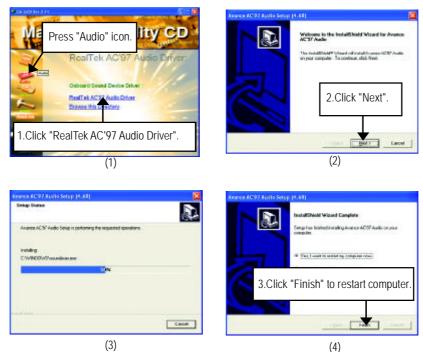

(4)

Appendix

#### Appendix C: EasyTune 4 Utilities Installation

Insert the driver CD-title that came with your motherboard into your CD-ROM driver, the driver CD-title will auto start and show the installation guide. If not, please double click the CD-ROM device icon in "My computer", and execute the setup.exe.

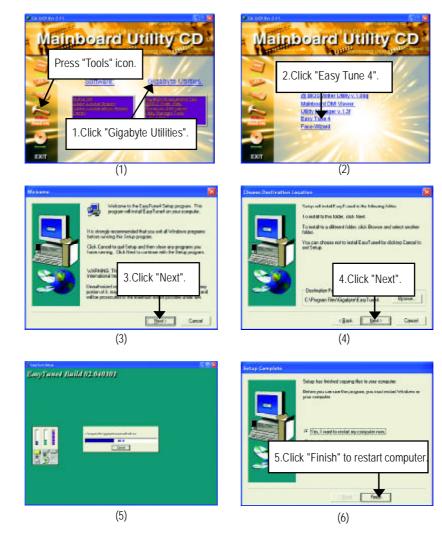

## Acronyms

| Meaning                                    |
|--------------------------------------------|
| Advanced Configuration and Power Interface |
| Advanced Power Management                  |
| Accelerated Graphics Port                  |
| Audio Modem Riser                          |
| Advanced Communications Riser              |
| Basic Input / Output System                |
| Central Processing Unit                    |
| Complementary Metal Oxide Semiconductor    |
| Continuity RIMM                            |
| Communication and Networking Riser         |
| Direct Memory Access                       |
| Desktop Management Interface               |
| Dual Inline Memory Module                  |
| Dual Retention Mechanism                   |
| Dynamic Random Access Memory               |
| Double Data Rate                           |
| Extended Capabilities Port                 |
| Extended System Configuration Data         |
| Error Checking and Correcting              |
| Electromagnetic Compatibility              |
| Enhanced Parallel Port                     |
| Electrostatic Discharge                    |
| Floppy Disk Device                         |
| Front Side Bus                             |
| Hard Disk Device                           |
| Integrated Dual Channel Enhanced           |
| Interrupt Request                          |
|                                            |

English

to be continued.....

Appendix

| Acronyms | Meaning                                             |
|----------|-----------------------------------------------------|
| IOAPIC   | Input Output Advanced Programmable Input Controller |
| ISA      | Industry Standard Architecture                      |
| LAN      | Local Area Network                                  |
| I/O      | Input / Output                                      |
| LBA      | Logical Block Addressing                            |
| LED      | Light Emitting Diode                                |
| MHz      | Megahertz                                           |
| MIDI     | Musical Interface Digital Interface                 |
| MTH      | Memory Translator Hub                               |
| MPT      | Memory Protocol Translator                          |
| NIC      | Network Interface Card                              |
| OS       | Operating System                                    |
| OEM      | Original Equipment Manufacturer                     |
| PAC      | PCI A.G.P. Controller                               |
| POST     | Power-On Self Test                                  |
| PCI      | Peripheral Component Interconnect                   |
| RIMM     | Rambus in-line Memory Module                        |
| SCI      | Special Circumstance Instructions                   |
| SECC     | Single Edge Contact Cartridge                       |
| SRAM     | Static Random Access Memory                         |

## Technical Support/RMA Sheet

ř

| Model name/Lo             | t Number: |            |       | PCB revision:   |
|---------------------------|-----------|------------|-------|-----------------|
| BIOS version:             |           | 0.S./A.S.: |       |                 |
|                           |           |            |       |                 |
| Hardware<br>Configuration | Mfs.      | Model name | Size: | Driver/Utility: |
| CPU                       |           |            |       |                 |
| Memory<br>Brand           |           |            |       |                 |
| Video Card                |           |            |       |                 |
| Audio Card                |           |            |       |                 |
| HDD                       |           |            |       |                 |
| CD-ROM /<br>DVD-ROM       |           |            |       |                 |
| Modem                     |           |            |       |                 |
| Network                   |           |            |       |                 |
| AMR/CNR                   |           |            |       |                 |
| Keyboard                  |           |            |       |                 |
| Mouse                     |           |            |       |                 |
| Power supply              |           |            |       |                 |
| Other Device              |           |            |       |                 |
|                           |           |            |       |                 |
|                           |           |            |       |                 |
|                           |           |            |       |                 |
| Problem Descri            | ption:    |            |       |                 |
|                           |           |            |       |                 |

- 79 -

| <br> |      |
|------|------|
|      |      |
|      |      |
|      |      |
| <br> | <br> |
|      |      |
|      |      |
|      | <br> |
|      |      |
|      |      |
|      |      |
|      |      |
|      |      |
|      |      |
|      |      |
|      |      |
|      |      |
|      |      |
|      |      |
|      |      |
|      |      |
|      |      |
|      |      |
|      |      |
|      |      |
|      |      |
|      |      |
|      |      |
|      |      |
|      |      |
|      |      |
|      |      |
|      |      |
|      |      |
|      |      |
|      |      |
|      |      |
|      |      |
|      |      |
|      |      |
|      |      |
|      |      |
|      |      |
|      |      |
|      |      |
|      |      |
|      |      |
|      |      |

| - 81 - |
|--------|

| - |      |  |
|---|------|--|
|   |      |  |
|   |      |  |
|   |      |  |
|   |      |  |
|   |      |  |
|   |      |  |
|   |      |  |
|   |      |  |
|   |      |  |
|   |      |  |
|   |      |  |
|   |      |  |
|   |      |  |
|   |      |  |
|   |      |  |
|   |      |  |
|   |      |  |
|   |      |  |
|   |      |  |
|   |      |  |
|   |      |  |
|   |      |  |
|   |      |  |
|   |      |  |
|   |      |  |
|   |      |  |
|   |      |  |
|   |      |  |
|   |      |  |
|   |      |  |
|   |      |  |
|   |      |  |
|   |      |  |
|   |      |  |
|   |      |  |
|   |      |  |
|   |      |  |
|   |      |  |
|   |      |  |
|   |      |  |
|   |      |  |
|   |      |  |
|   |      |  |
|   |      |  |
|   |      |  |
|   |      |  |
|   |      |  |
|   |      |  |
|   |      |  |
|   |      |  |
|   |      |  |
|   |      |  |
|   |      |  |
|   |      |  |
|   |      |  |
|   |      |  |
|   |      |  |
|   |      |  |
|   |      |  |
|   | <br> |  |
|   |      |  |
|   |      |  |
|   |      |  |
|   |      |  |
|   |      |  |
|   |      |  |
|   |      |  |
|   |      |  |
|   |      |  |
|   |      |  |
|   |      |  |
|   |      |  |
|   |      |  |
|   |      |  |
|   |      |  |
|   |      |  |
|   |      |  |
|   |      |  |
|   |      |  |
|   |      |  |
|   |      |  |
|   |      |  |
|   |      |  |
|   |      |  |
|   |      |  |
|   |      |  |
|   |      |  |
|   |      |  |
|   |      |  |
|   |      |  |
|   |      |  |
|   |      |  |
|   |      |  |
|   |      |  |
|   |      |  |
|   |      |  |
|   |      |  |
|   |      |  |
|   |      |  |
|   |      |  |
|   |      |  |
|   |      |  |
|   |      |  |
|   |      |  |
|   |      |  |
|   |      |  |

|   | <br> |  |
|---|------|--|
|   |      |  |
|   |      |  |
|   |      |  |
|   |      |  |
|   |      |  |
|   |      |  |
|   |      |  |
|   |      |  |
|   |      |  |
|   |      |  |
|   |      |  |
|   |      |  |
|   |      |  |
|   |      |  |
|   |      |  |
|   |      |  |
|   |      |  |
|   |      |  |
|   |      |  |
|   |      |  |
|   |      |  |
|   |      |  |
|   |      |  |
|   |      |  |
| - |      |  |
|   |      |  |
|   |      |  |
|   |      |  |
|   |      |  |
|   |      |  |
|   |      |  |
|   |      |  |
|   |      |  |
|   |      |  |
|   |      |  |
|   |      |  |
|   |      |  |
|   |      |  |
|   |      |  |
|   |      |  |
|   |      |  |
|   |      |  |
|   |      |  |
|   |      |  |
|   |      |  |
|   |      |  |
|   |      |  |
|   |      |  |
|   |      |  |
|   |      |  |
|   |      |  |
|   |      |  |
|   |      |  |
|   |      |  |
|   |      |  |
|   |      |  |
|   |      |  |
|   |      |  |
|   |      |  |
|   |      |  |
|   |      |  |
|   |      |  |
|   |      |  |
|   |      |  |
|   |      |  |
|   |      |  |
|   |      |  |
|   |      |  |
|   |      |  |
|   |      |  |
|   |      |  |
|   |      |  |
|   |      |  |
|   |      |  |
|   |      |  |
|   |      |  |
|   |      |  |
|   |      |  |
|   |      |  |
|   |      |  |
|   |      |  |

|   | <br> |  |
|---|------|--|
|   |      |  |
|   |      |  |
|   |      |  |
|   |      |  |
|   |      |  |
|   |      |  |
|   |      |  |
|   |      |  |
|   |      |  |
|   |      |  |
|   |      |  |
|   |      |  |
|   |      |  |
|   |      |  |
|   |      |  |
|   |      |  |
|   |      |  |
|   |      |  |
|   |      |  |
|   |      |  |
|   |      |  |
|   |      |  |
|   |      |  |
|   |      |  |
| - |      |  |
|   |      |  |
|   |      |  |
|   |      |  |
|   |      |  |
|   |      |  |
|   |      |  |
|   |      |  |
|   |      |  |
|   |      |  |
|   |      |  |
|   |      |  |
|   |      |  |
|   |      |  |
|   |      |  |
|   |      |  |
|   |      |  |
|   |      |  |
|   |      |  |
|   |      |  |
|   |      |  |
|   |      |  |
|   |      |  |
|   |      |  |
|   |      |  |
|   |      |  |
|   |      |  |
|   |      |  |
|   |      |  |
|   |      |  |
|   |      |  |
|   |      |  |
|   |      |  |
|   |      |  |
|   |      |  |
|   |      |  |
|   |      |  |
|   |      |  |
|   |      |  |
|   |      |  |
|   |      |  |
|   |      |  |
|   |      |  |
|   |      |  |
|   |      |  |
|   |      |  |
|   |      |  |
|   |      |  |
|   |      |  |
|   |      |  |
|   |      |  |
|   |      |  |
|   |      |  |
|   |      |  |
|   |      |  |
|   |      |  |
|   |      |  |

| - 89 - |
|--------|

|   | <br> |  |
|---|------|--|
|   |      |  |
|   |      |  |
|   |      |  |
|   |      |  |
|   |      |  |
|   |      |  |
|   |      |  |
|   |      |  |
|   |      |  |
|   |      |  |
|   |      |  |
|   |      |  |
|   |      |  |
|   |      |  |
|   |      |  |
|   |      |  |
|   |      |  |
|   |      |  |
|   |      |  |
|   |      |  |
|   |      |  |
|   |      |  |
|   |      |  |
|   |      |  |
| - |      |  |
|   |      |  |
|   |      |  |
|   |      |  |
|   |      |  |
|   |      |  |
|   |      |  |
|   |      |  |
|   |      |  |
|   |      |  |
|   |      |  |
|   |      |  |
|   |      |  |
|   |      |  |
|   |      |  |
|   |      |  |
|   |      |  |
|   |      |  |
|   |      |  |
|   |      |  |
|   |      |  |
|   |      |  |
|   |      |  |
|   |      |  |
|   |      |  |
|   |      |  |
|   |      |  |
|   |      |  |
|   |      |  |
|   |      |  |
|   |      |  |
|   |      |  |
|   |      |  |
|   |      |  |
|   |      |  |
|   |      |  |
|   |      |  |
|   |      |  |
|   |      |  |
|   |      |  |
|   |      |  |
|   |      |  |
|   |      |  |
|   |      |  |
|   |      |  |
|   |      |  |
|   |      |  |
|   |      |  |
|   |      |  |
|   |      |  |
|   |      |  |
|   |      |  |
|   |      |  |
|   |      |  |
|   |      |  |
|   |      |  |
|   |      |  |

| - 91 - |
|--------|

| <br> | <br> |
|------|------|
|      |      |
|      |      |
|      |      |
|      |      |
|      |      |
| <br> | <br> |
|      |      |
|      |      |
|      |      |
|      |      |
|      |      |
| <br> | <br> |
|      |      |
|      |      |
|      |      |
|      |      |
|      |      |
|      |      |
|      |      |
|      |      |
|      |      |
|      |      |
|      |      |
|      |      |
|      |      |
|      |      |
|      |      |
|      |      |
|      |      |
|      |      |
|      |      |
|      |      |
|      | <br> |
|      |      |
| <br> | <br> |
|      |      |
| <br> | <br> |
|      |      |
|      | <br> |
| <br> |      |
|      |      |
| <br> | <br> |
|      |      |
|      |      |
|      |      |
|      |      |
|      |      |
|      |      |
|      |      |
|      |      |
|      |      |
|      |      |
|      |      |
|      |      |
|      |      |
|      |      |
|      |      |
|      |      |
|      |      |
|      |      |
|      |      |
|      |      |
|      |      |
|      |      |
|      |      |
|      |      |
|      |      |
|      |      |
|      |      |
|      |      |
|      |      |
|      |      |
|      |      |
|      |      |
|      |      |
|      |      |
|      |      |
|      |      |
|      |      |
|      |      |
|      |      |
|      |      |
|      |      |
|      |      |